## এক্সেল ফাইলে সিএল ছকসমূহ পূরণের

# निर्माणेको

ঋণ শ্রেণীবিন্যাস বিভাগ, বিকেবি, প্রধান কার্যালয়, ঢাকা।

### বিশেষ নিৰ্দেশনা

(ক) ১৫-০৬-২০২০ তারিখের বিআরপিডি সার্কুলার নং ১৩ অনুযায়ী ০১ জানুয়ারী ২০২০ তারিখে ঋণ/বিনিয়োগের শ্রেণীমান যা ছিল, আগামী ৩০ সেপ্টেম্বর ২০২০ তারিখ পর্যন্ত সময়ে উক্ত ঋণসমূহ তদাপেক্ষা বিরূপমানে শ্রেণীকরণ করা যাবে না। তবে কোন ঋণের/বিনিয়োগের শ্রেণীমানের উন্নতি হলে তা যথাযথ নিয়মে করতে হবে। শাখার মেয়াদী (স্বল্প মেয়াদী কৃষি ঋণ ও ক্ষুদ্রঋণসহ) ঋণ/বিনিয়োগসমূহের বিপরীতে ০১ জানুয়ারী ২০২০ তারিখ হতে ৩০ সেপ্টেম্বর ২০২০ সময়কালীন প্রদেয় কিস্তিসমূহ অক্টোবর/২০২০ হতে দেয় তারিখ পরিবর্তনের মাধ্যমে পুনঃনির্ধারন করতে হবে।

(খ) তাছাড়া শাখার ০১ জানুয়ারী ২০২০ তারিখে বিদ্যমান চলমান ও তলবী ঋণ/বিনিয়োগসমূহ এবং উক্ত তারিখ হতে ৩১ মে ২০২০ তারিখ পর্যন্ত সময়ে সৃষ্ট তলবী ঋণ/বিনিয়োগ এর মেয়াদ/সমন্বয়ের তারিখ বিদ্যমান মেয়াদ হতে ৯(নয়) মাস বা ৩১ ডিসেম্বর ২০২০ (যেটি আগে ঘটে) পর্যন্ত বৃদ্ধি পাবে। অর্থাৎ দেয় তারিখ অক্টোবর ২০২০ হতে ৩১ ডিসেম্বর ২০২০ এর মধ্যে দিতে হবে।

(গ) করোনা ভাইরাসের প্রাদুর্ভাবের কারণে শিল্প ও সার্ভিস সেক্টরের অনুকূলে আর্থিক প্রণোদনা প্যাকেজের আওতায় ওয়ার্কিং ক্যাপিটাল হিসেবে প্রদত্ত ঋণ/বিনিয়োগের প্রকৃতি তলবী ঋণ/বিনিয়োগ হলে, তা ঋণ শ্রেণীকরণ নীতিমালা অনুযায়ী সিএল-৩ বিবরণীতে রিপোর্ট করতে হবে এবং Working Capital Under Stimulus Package নামে অভিহিত হবে।

#### **Change of System Date**

*cÖ\_‡g kvLvi ‡h mKj Kw¤úDUv‡i FY †kÖYxweb¨vm msµvšÍ KvR Kiv n‡e †mB mKj Kw¤úDUv‡i* **Date** *mwVK Av‡Q wKbv Zv hvPvB K‡i wb‡Z*  হবে। সঠিক না থাকলে কম্পিউটারের  $Current$  Date ঠিক করে নিতে হবে। অতঃপর নিম্লোাক্তভাবে কম্পিউটারের System Date এর  $S$ etting পরিবর্তন করতে হবে।

#### **Windows 7 (Operating System)** *Gi †¶‡Î t*

 $\lambda$ । প্রথমে নিচের চিত্রের এর মতো Start>Control Panel ক্লিক করতে হবে

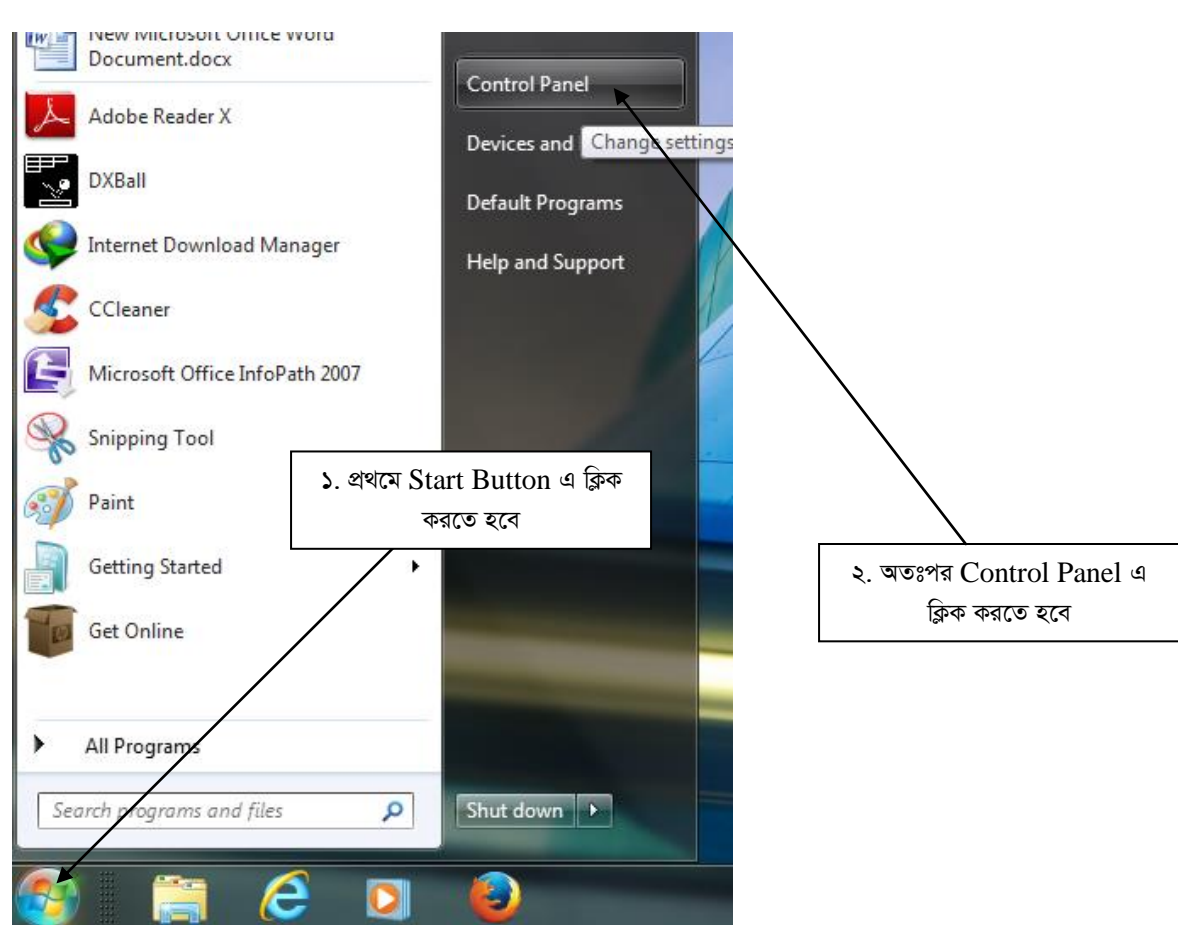

 $2$ । Contronl Panel ক্লিক করলে নিচের চিত্রের মতো একটি Window Open হবে। চিত্রে প্রদর্শিত স্থানে ক্লিক করতে হবে।

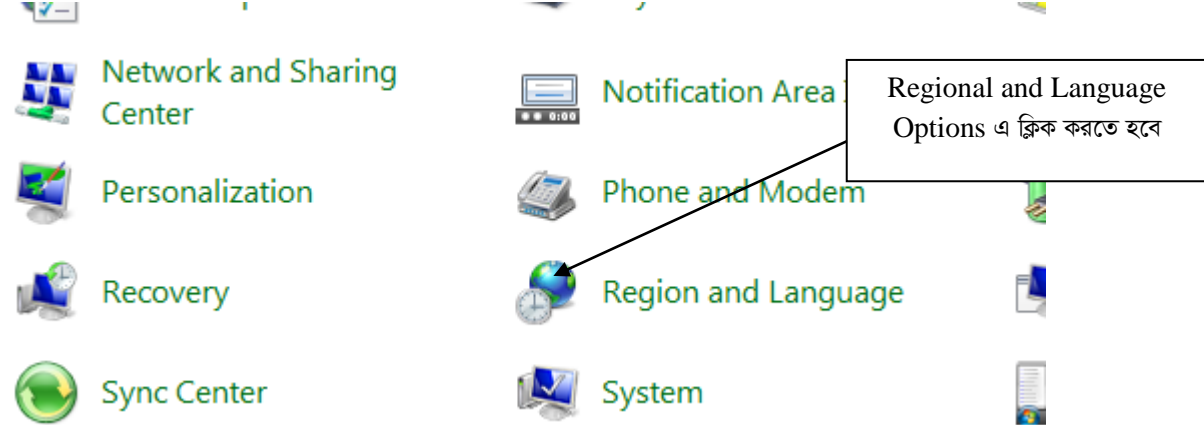

৩। এরপর নিচের চিত্রের মতো "Regional and Language Option" Window Open হবে। তারপর Arrow চিহ্ন নির্দেশিত স্থানে ক্লিক *Ki‡Z n‡e|*

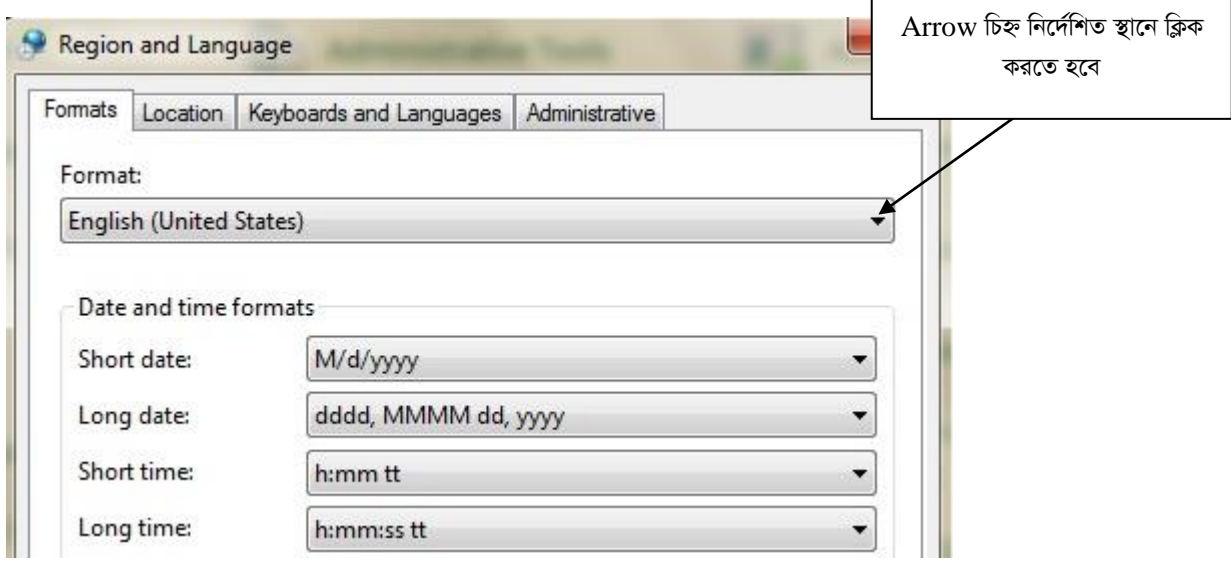

 $\overline{1}$   $\overline{2}$   $\overline{2}$  *Righ*  $\overline{2}$  *Drop Down List হতে* "English (United Kingdom)" Select করতে হবে।

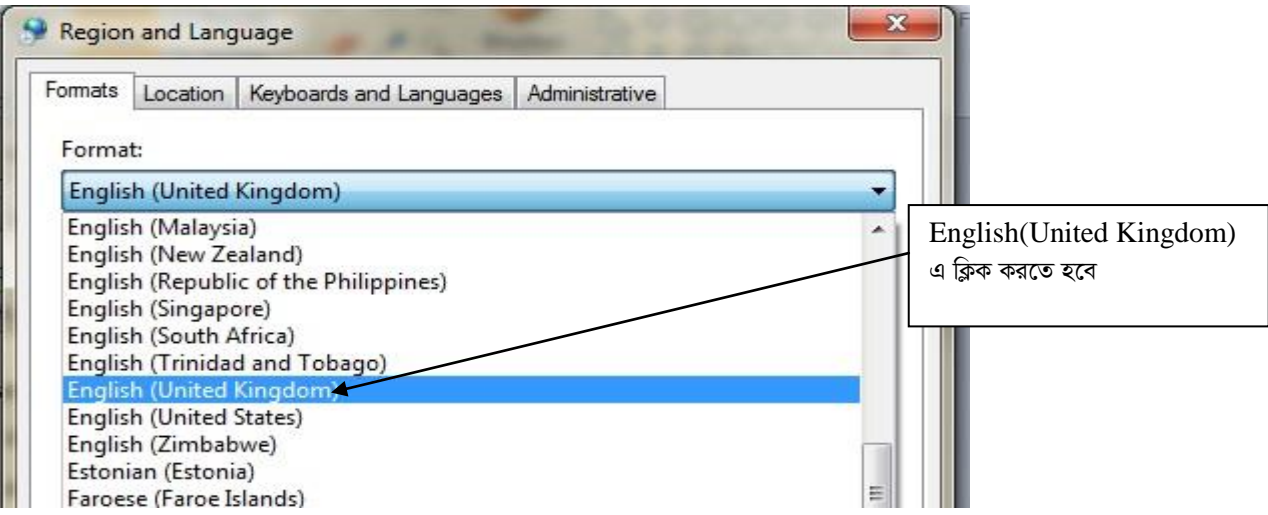

 $o$ ৫। এরপর Short date: হতে dd/MM/yy Select করতে হবে। অতঃপর OK বাটনে ক্লিক করতে হবে।

#### **CL Sheets:**

ই-মেইলের Attachment থেকে CL\_JUNE20 নামক ফাইলটি ডাউনলোড (Download) করতে হবে। উক্ত ফাইলটি Microsoft Office  $2007$  ও উচ্চতর ভার্সনে ব্যবহার করা যাবে। কোনক্রমেই Microsoft Office 2007 এর নিম্নতর ভার্সনে ফাইলটি ব্যবহার করা যাবে না।

*‡h mKj kvLv* MS Office 2007 *e¨envi K‡ib ‡m mKj kvLv‡K dvBjwU* Open *Kivi ci wb‡¤œi wP‡Îi b¨vq Zxi wPwýZ ¯'v‡b wK¬K Ki‡Z*  হবে ।

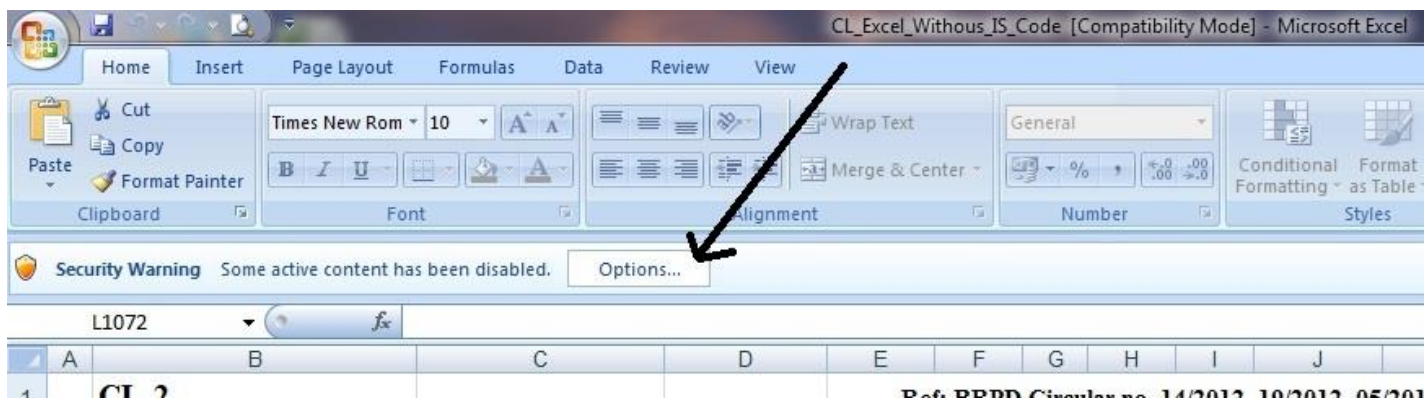

অতঃপর নিম্নের চিত্রের ন্যায় "Enable this Content" Select করে OK বাটনে ক্লিক করতে হবে।

**START ST** 

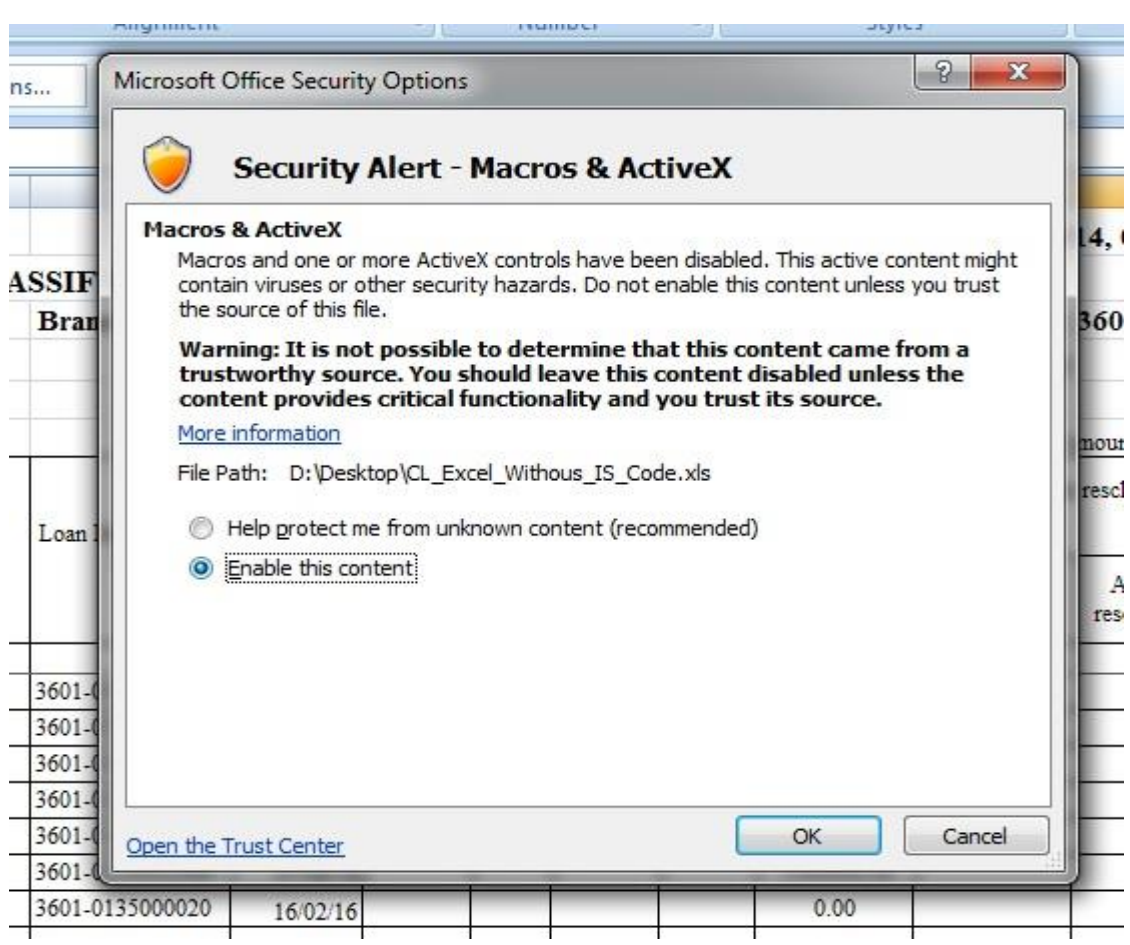

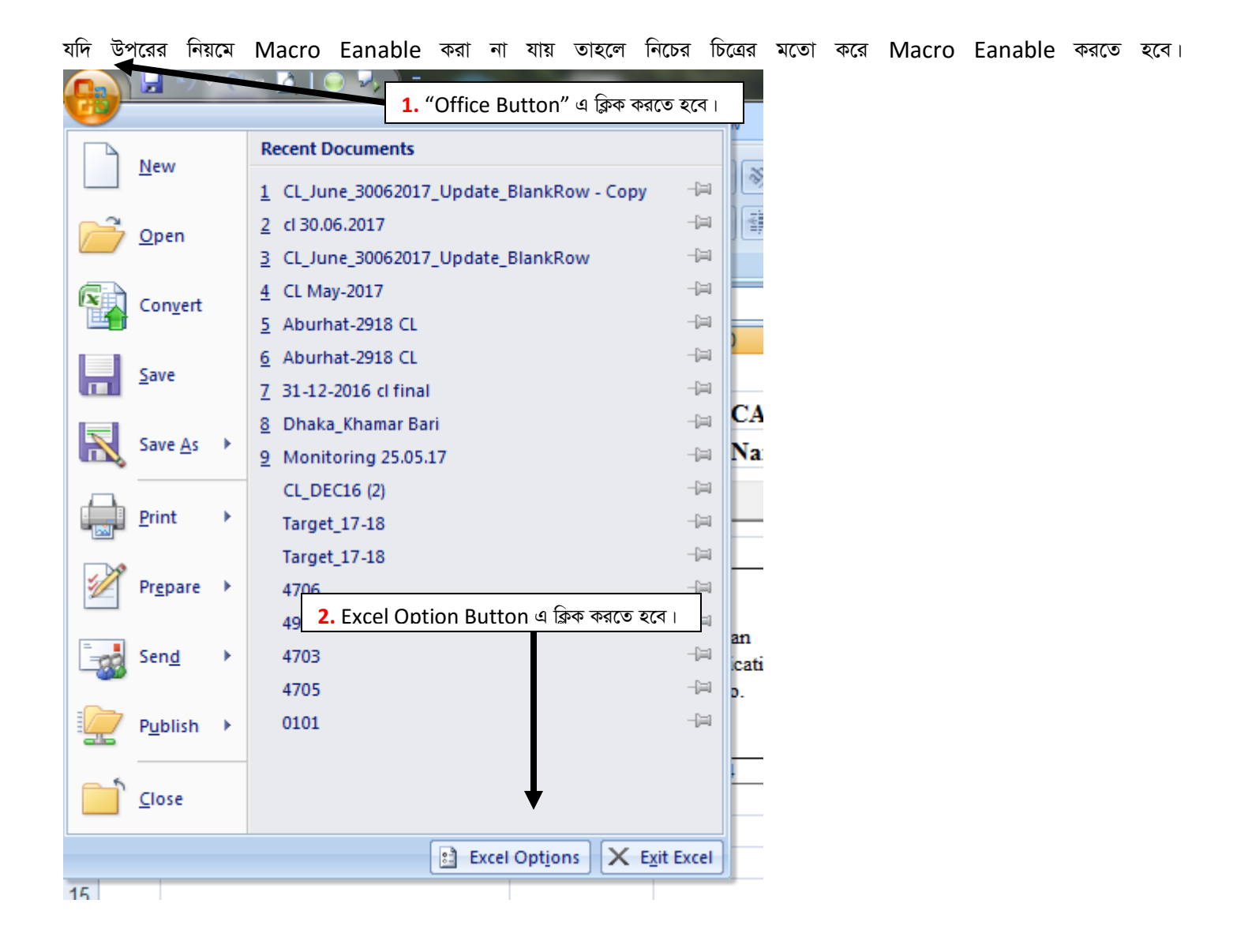

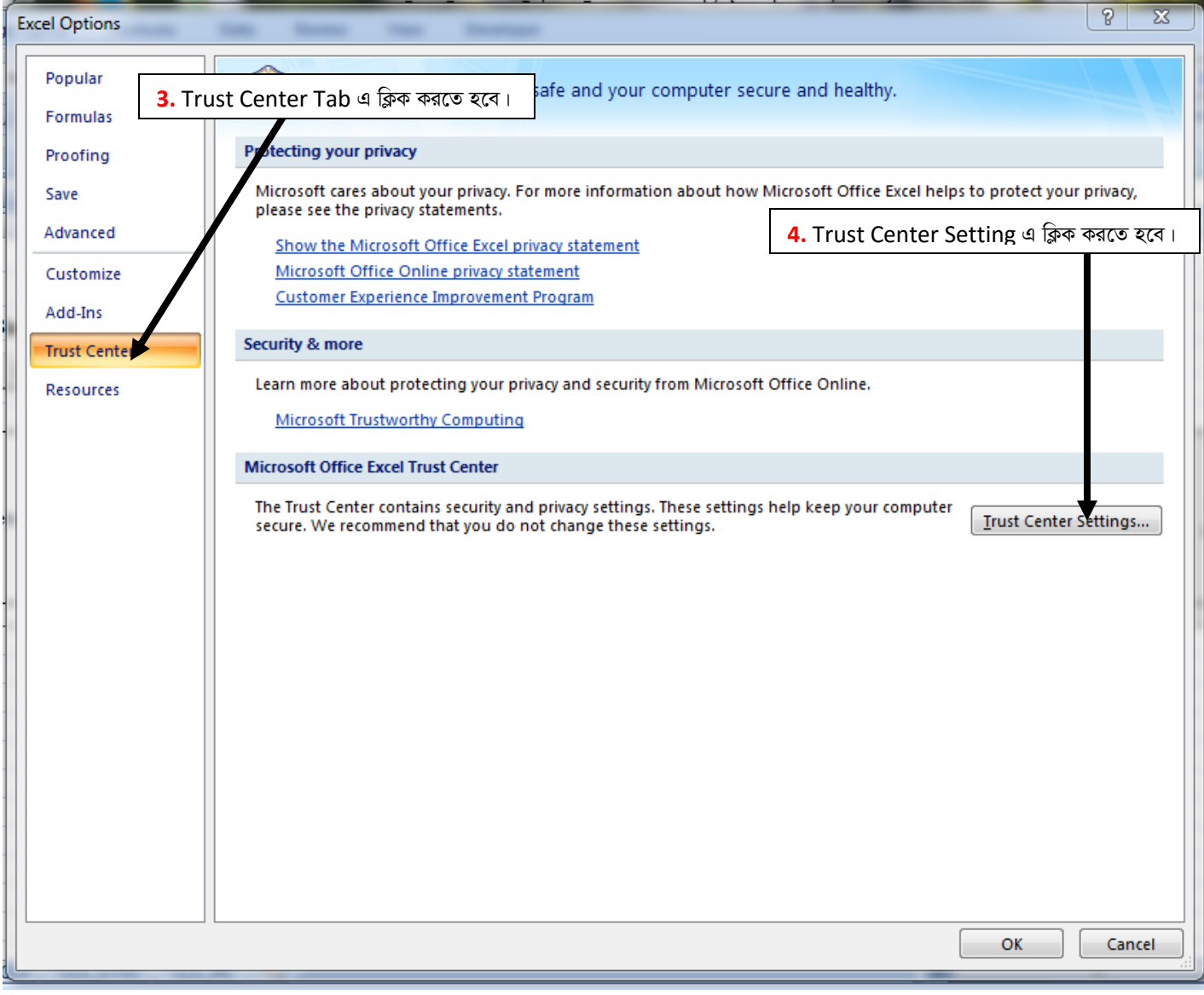

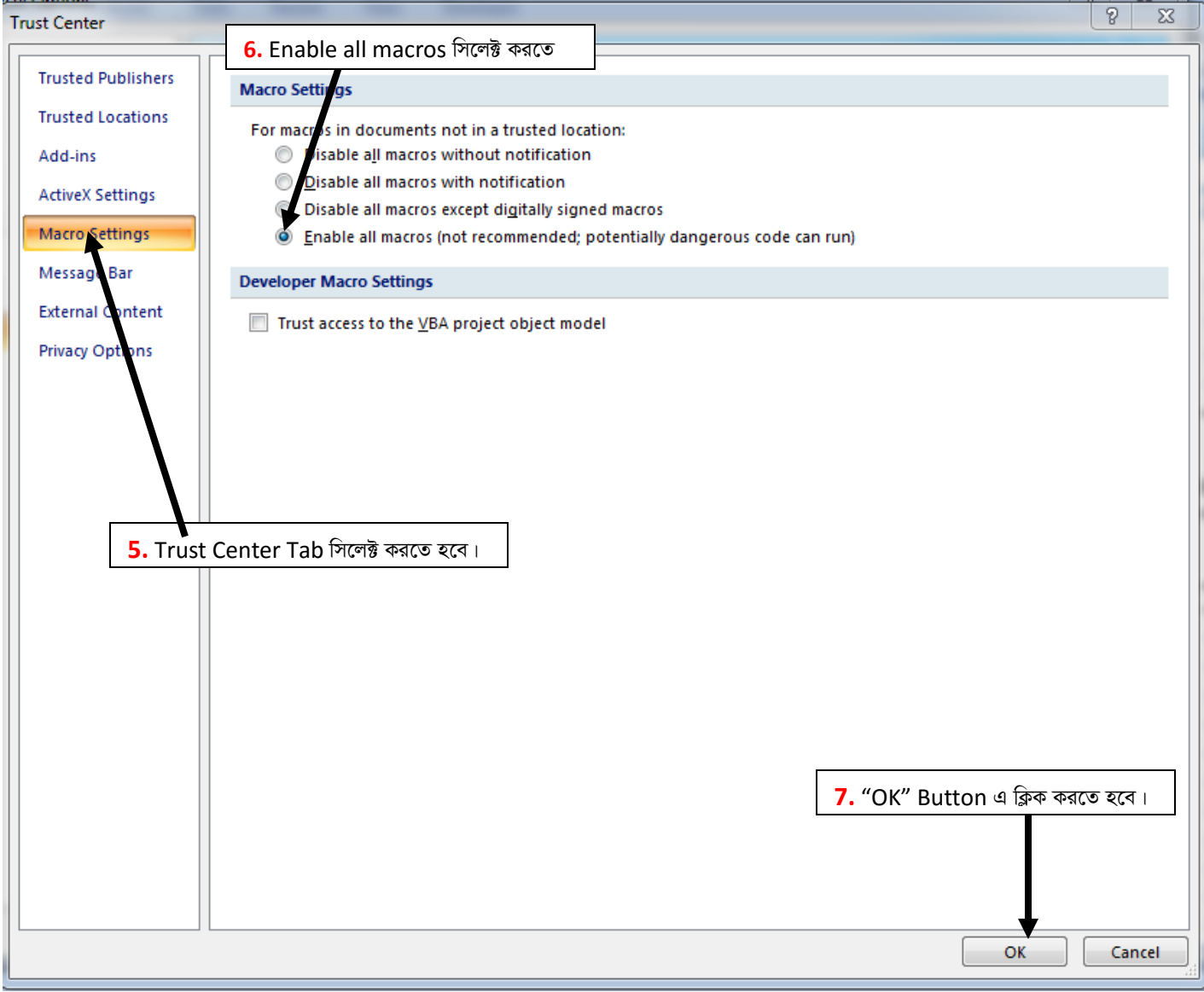

*t*য সকল শাখা MS Office 2010 ভার্সন ব্যবহার করেন সে সকল শাখাকে ফাইলটি Open করার সময় নিম্নের চিত্রের ন্যায় তীর চিহ্নিত স্থানে ক্লিক *Ki‡Z n‡e |* 

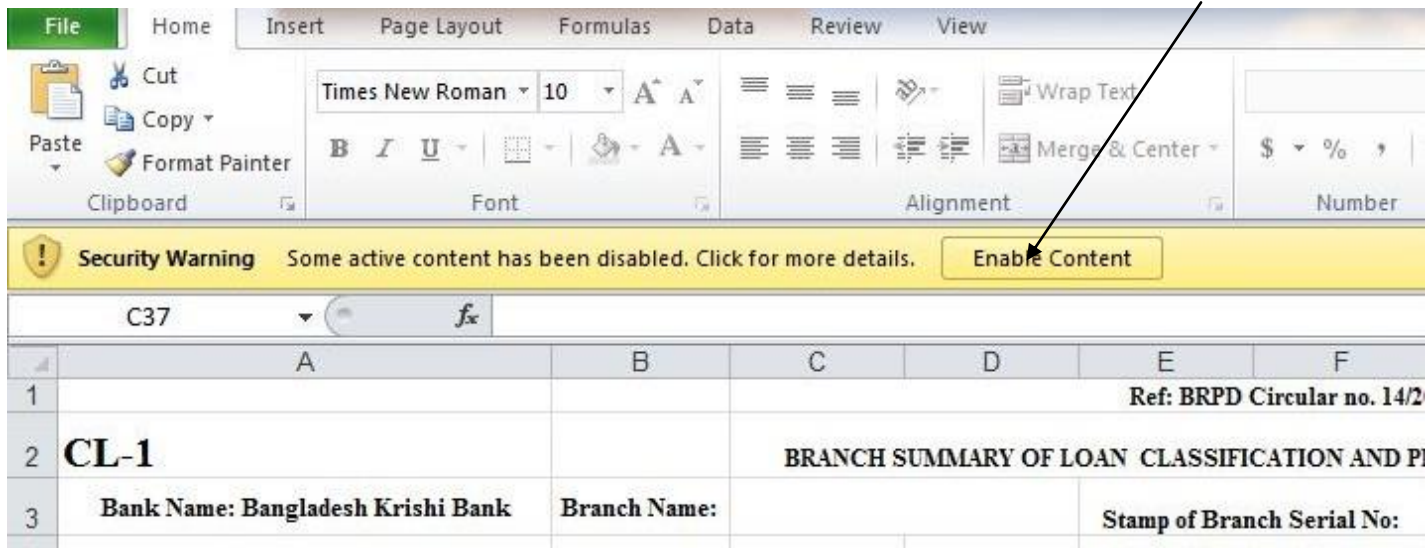

C:\Users\LCD60\Desktop\Excel\_Guidelines\_2020\_JUNE.doc

*ম*দি উপরের নিয়মে Macro Eanable করা না যায় তাহলে নিচের চিত্রের মতো করে Macro Eanable করতে হবে।

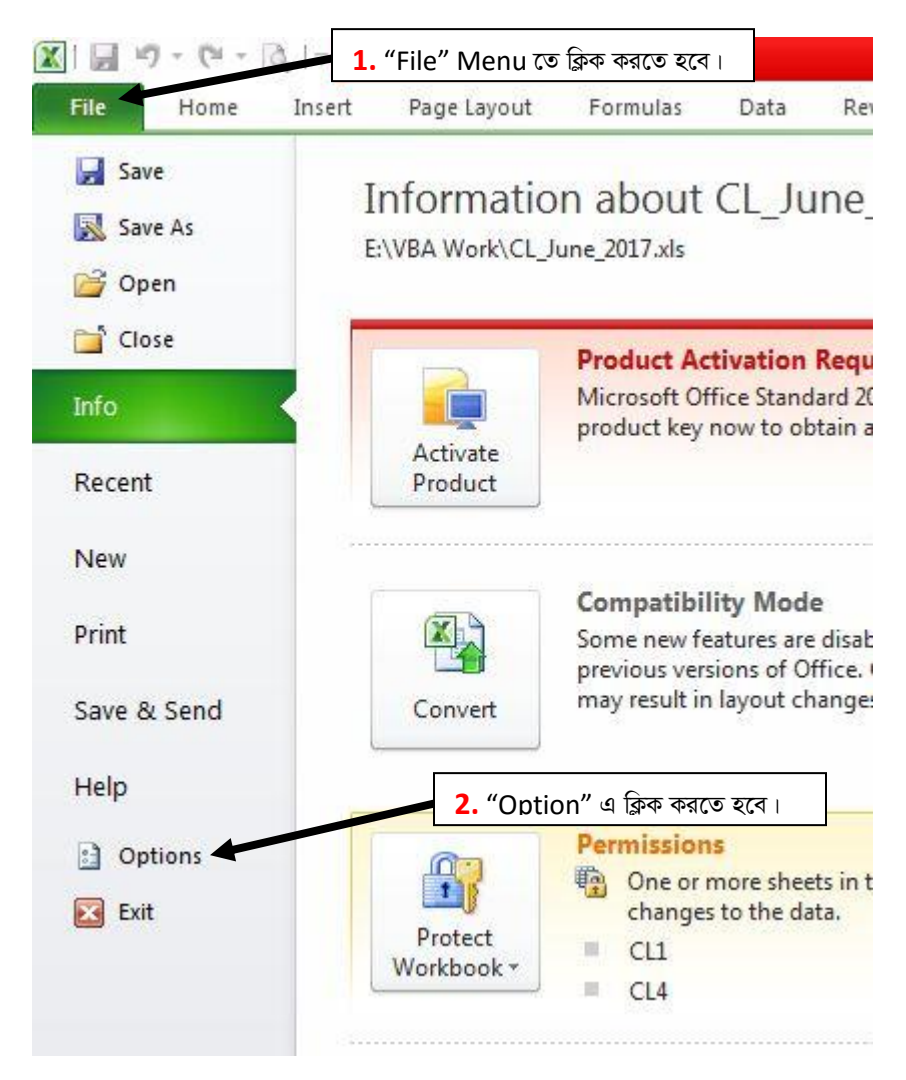

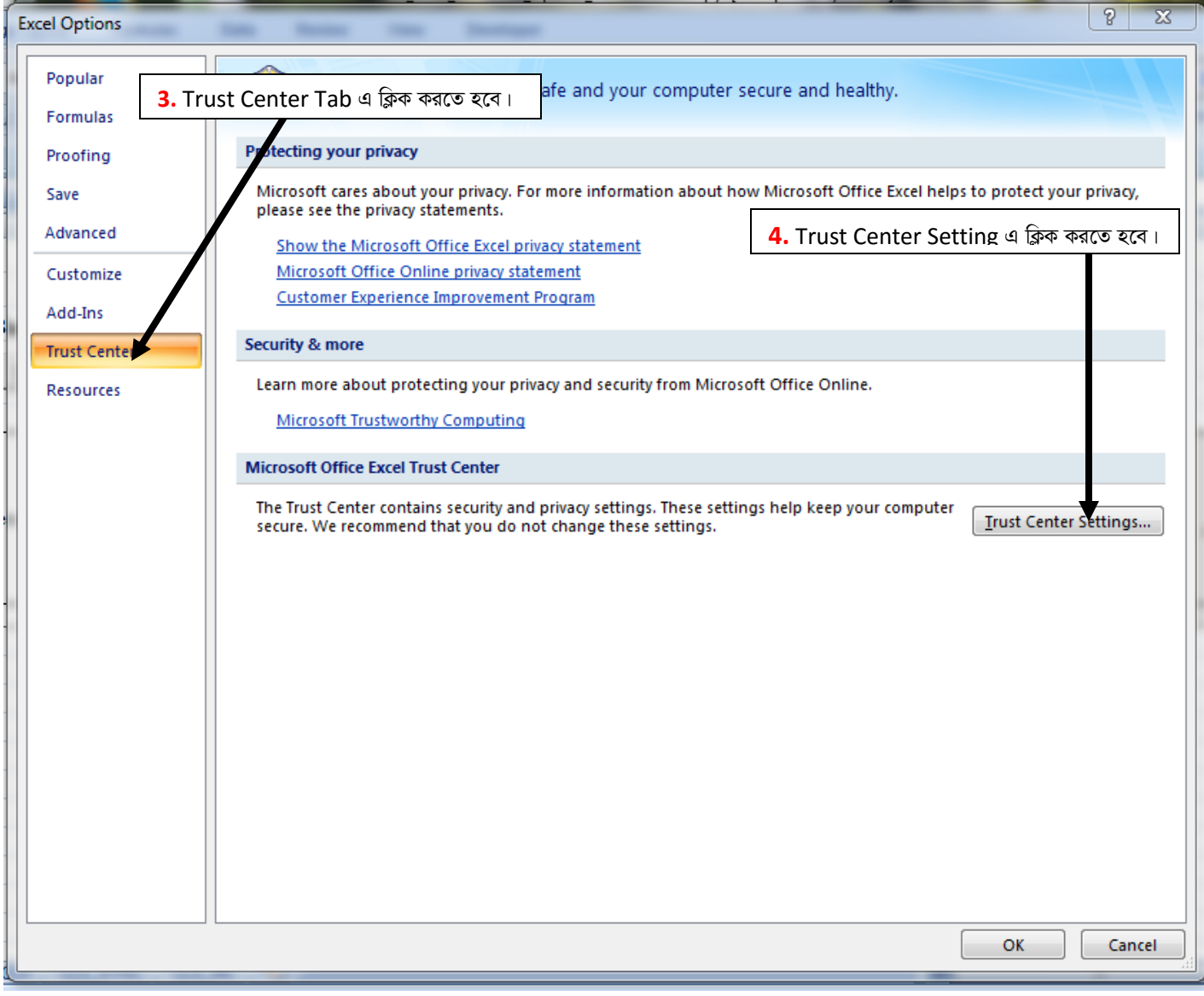

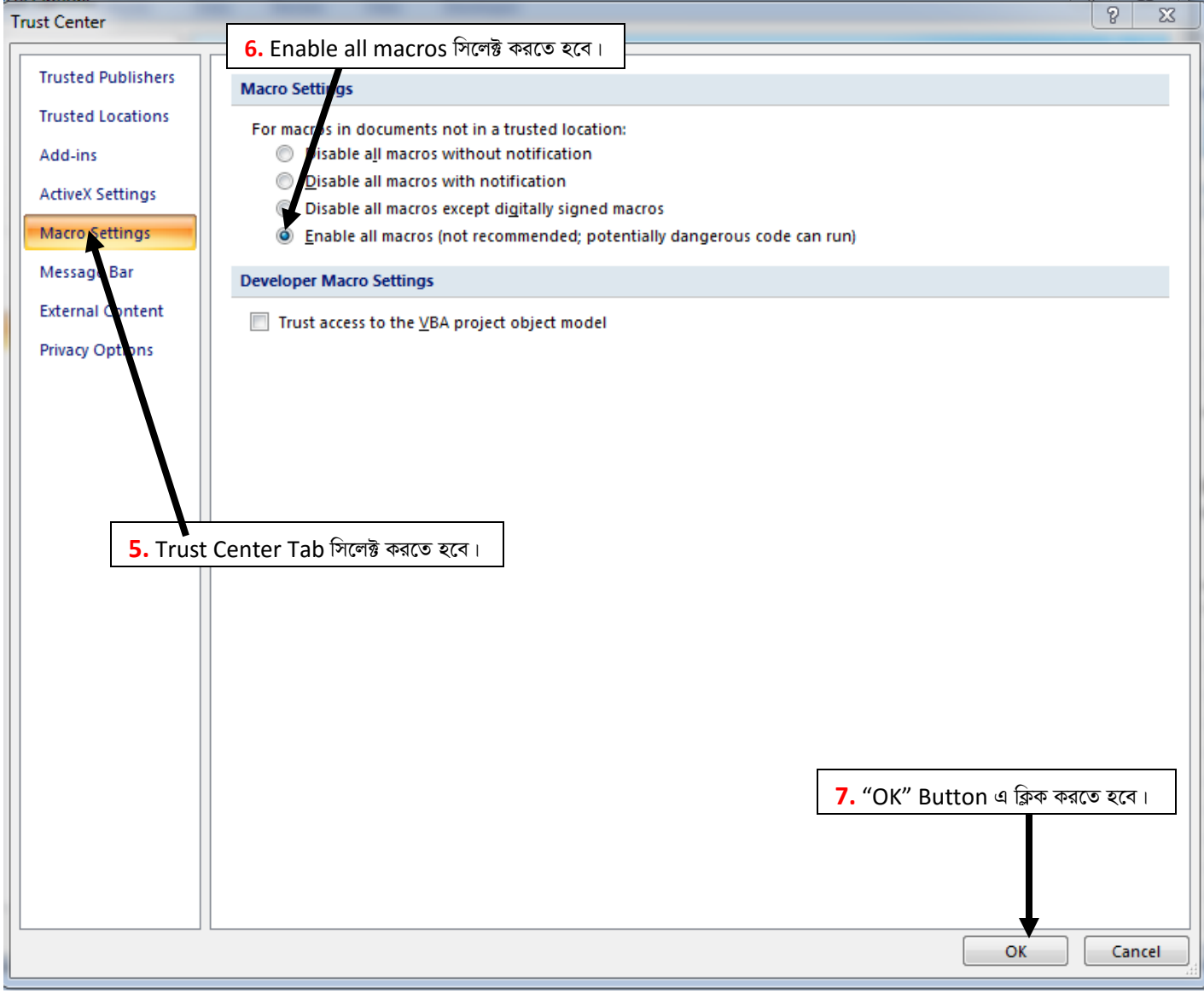

#### ফাইলটি Open করলে নীচের ছবির মতো মোট ০১টি (একটি) শীট (Sheet) CL1 দেখা যাবে।

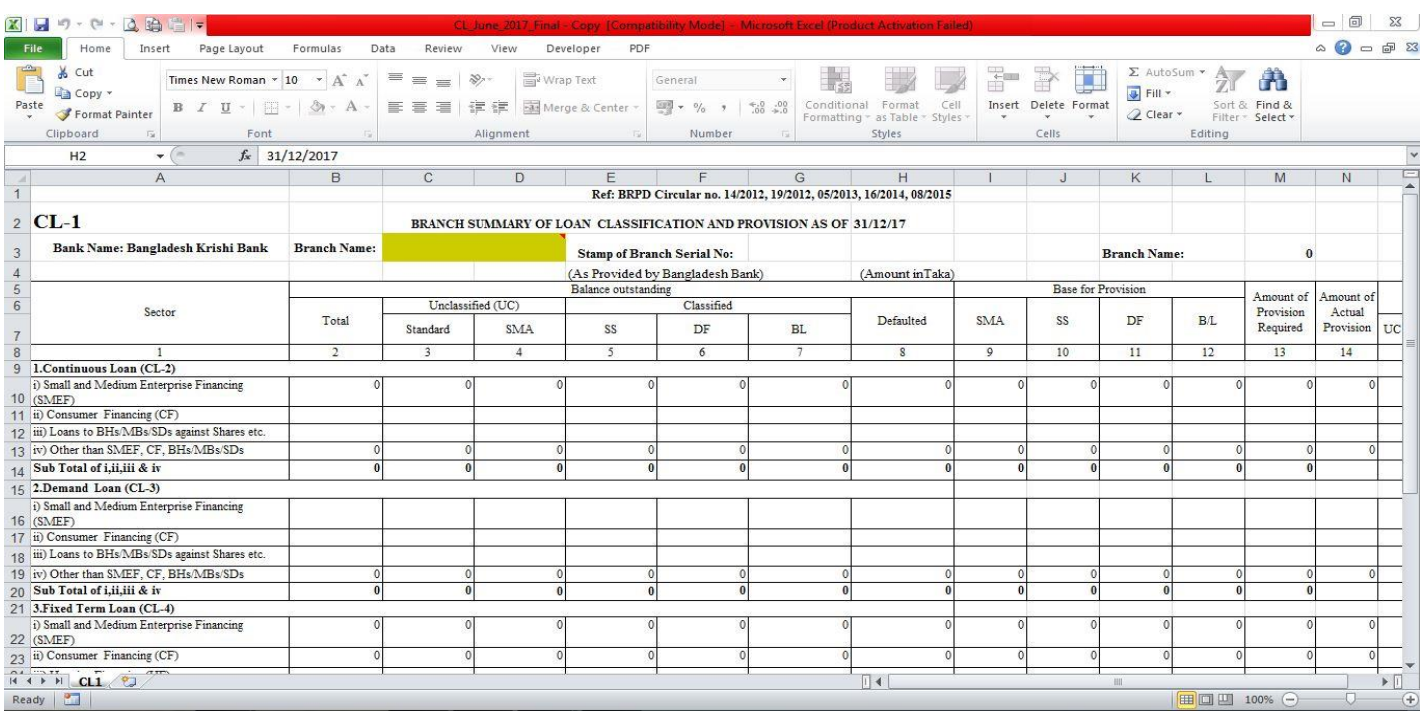

অতঃপর শাখার নাম রং চিহ্নিত স্থানে লিখতে হবে। শাখার নাম অবশ্যই English Alphabet এ লিখতে হবে। বাংলাদেশ ব্যাংক কর্তৃক প্রদত্ত শাখার কোড "Stamp of Branch Serial No." এর ডানপাশের Cell (G3) তে লিখতে হবে। এখানে মনে রাখতে হবে যে, কোডটি অবশ্যই "31" দিয়ে শুরু হবে এবং ৬(ছয়) Digit এর হবে। উদাহরণঃ LPO এর বাংলাদেশ ব্যাংক কর্তৃক প্রদত্ত কোড "310357"। সঠিকভাবে শাখার নাম এবং "Stamp of Branch Serial No." না লিখলে CL2, CL3, CL4, CL\_STAC ও CL\_MC শীট সমূহ প্রদর্শিত হবে না। সঠিক ভাবে সব ঘর পূরণ করার পর Excel ফাইলটি নিম্নের চিত্রের মতো দেখা যাবে।

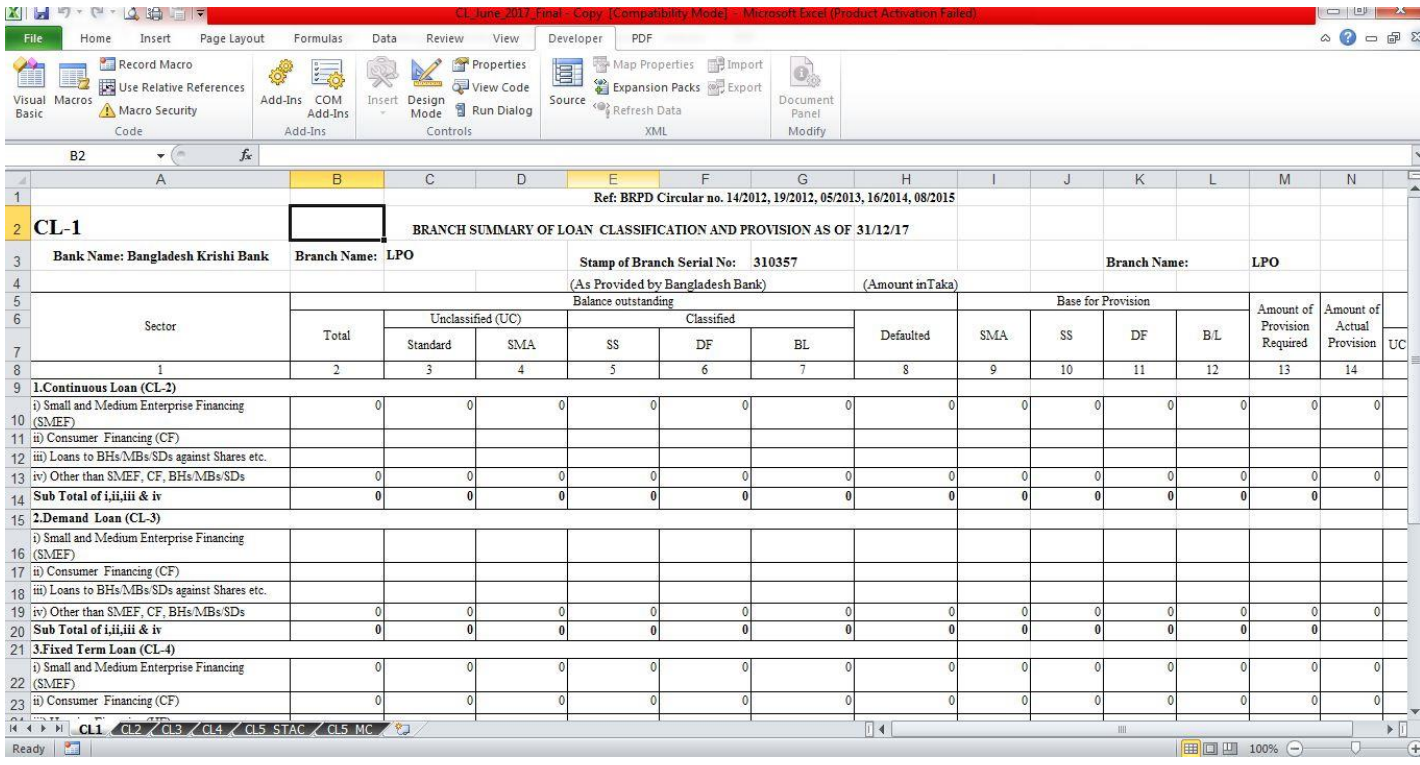

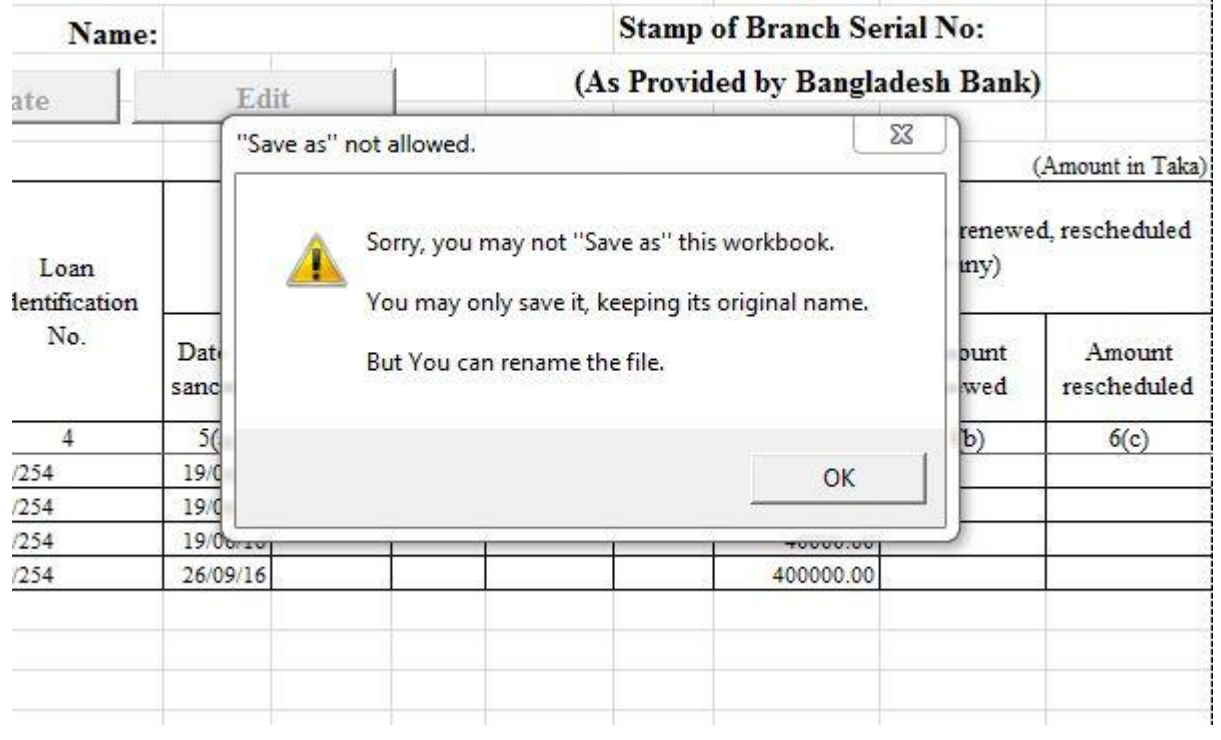

*শীট খোলার জন্য প্রতিটি শীটের নামের উপর ক্লিক করতে হবে। এক শীট থেকে অন্য শীটে যাওয়ার জন্যও কাংখিত শীটের নামের উপর ক্লিক*  $(Ka)$  করতে হবে। নীচের ছবিতে CL2 শীট খোলা আছে। এখন CL3 শীটে যাওয়ার জন্য নীচের ছবিতে CL3 নামের উপর ক্লিক *করতে হবে (নিম্নের চিত্র দে*খুন)।

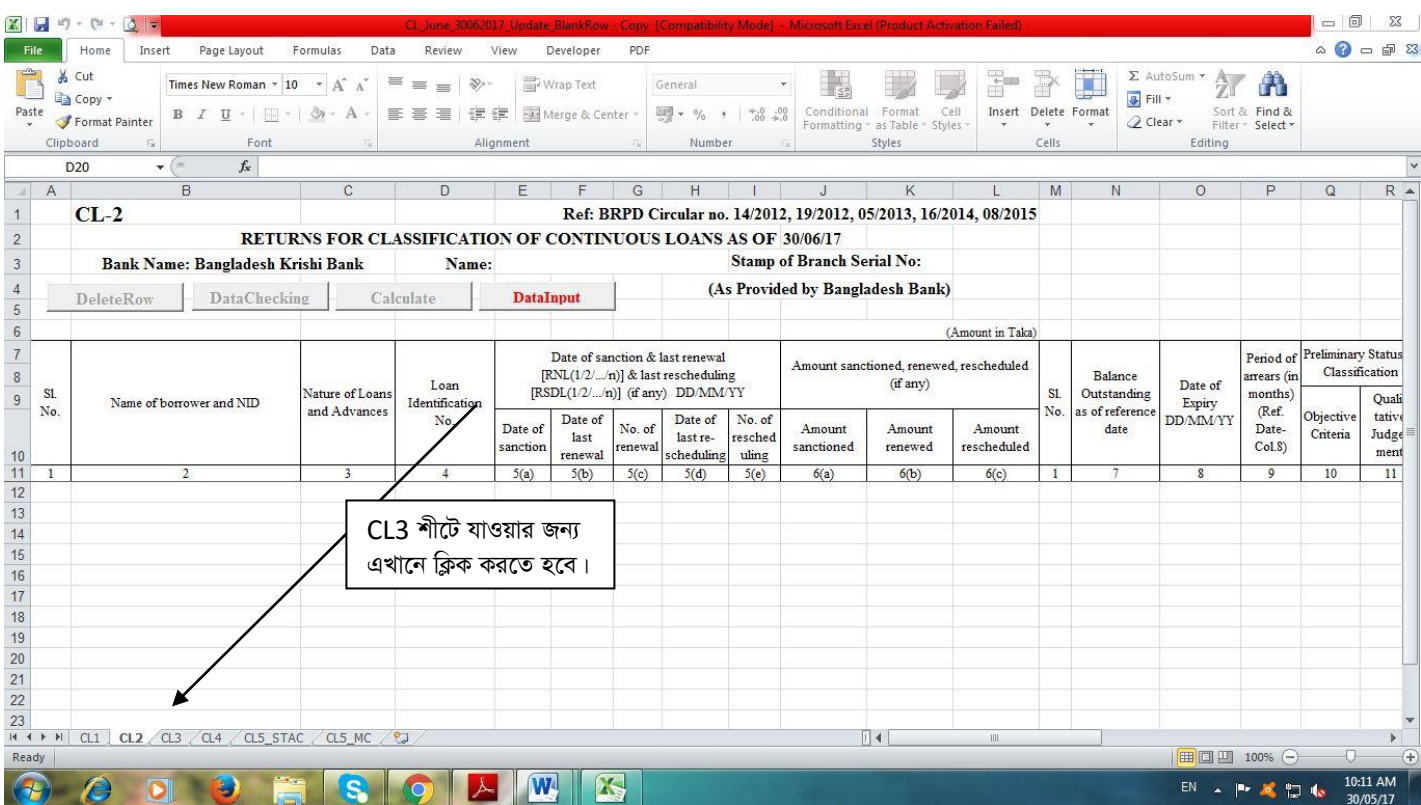

CL2, CL3, CL4, CL5\_STAC *S* CL5\_MC শীটে যে সকল কলাম সমূহ ডাটা এন্ট্ৰি ও সংশোধন করা যাবে তা নিম্নের ছকে উপস্থাপন করা হলো।

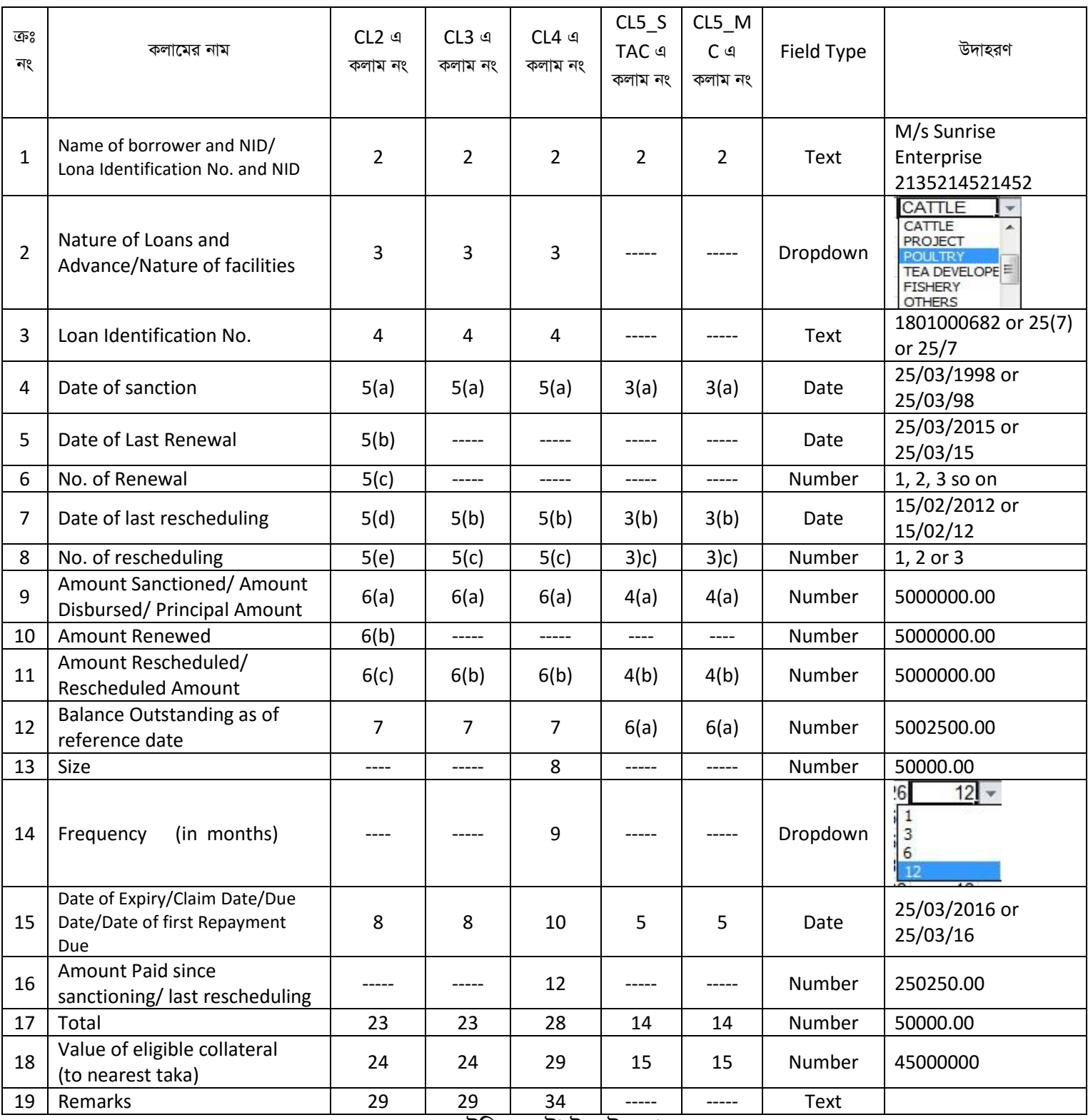

*টেবিল: ডেটা ইনপুট কলাম* 

#### CL1 ব্যতীত প্ৰতিটি শীটেই Delete Rows, Check Data, Calculate ও Data Input বাটন দেখা যাবে। শুধুমাত্ৰ Data Input বাটনটি

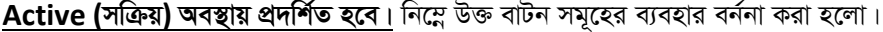

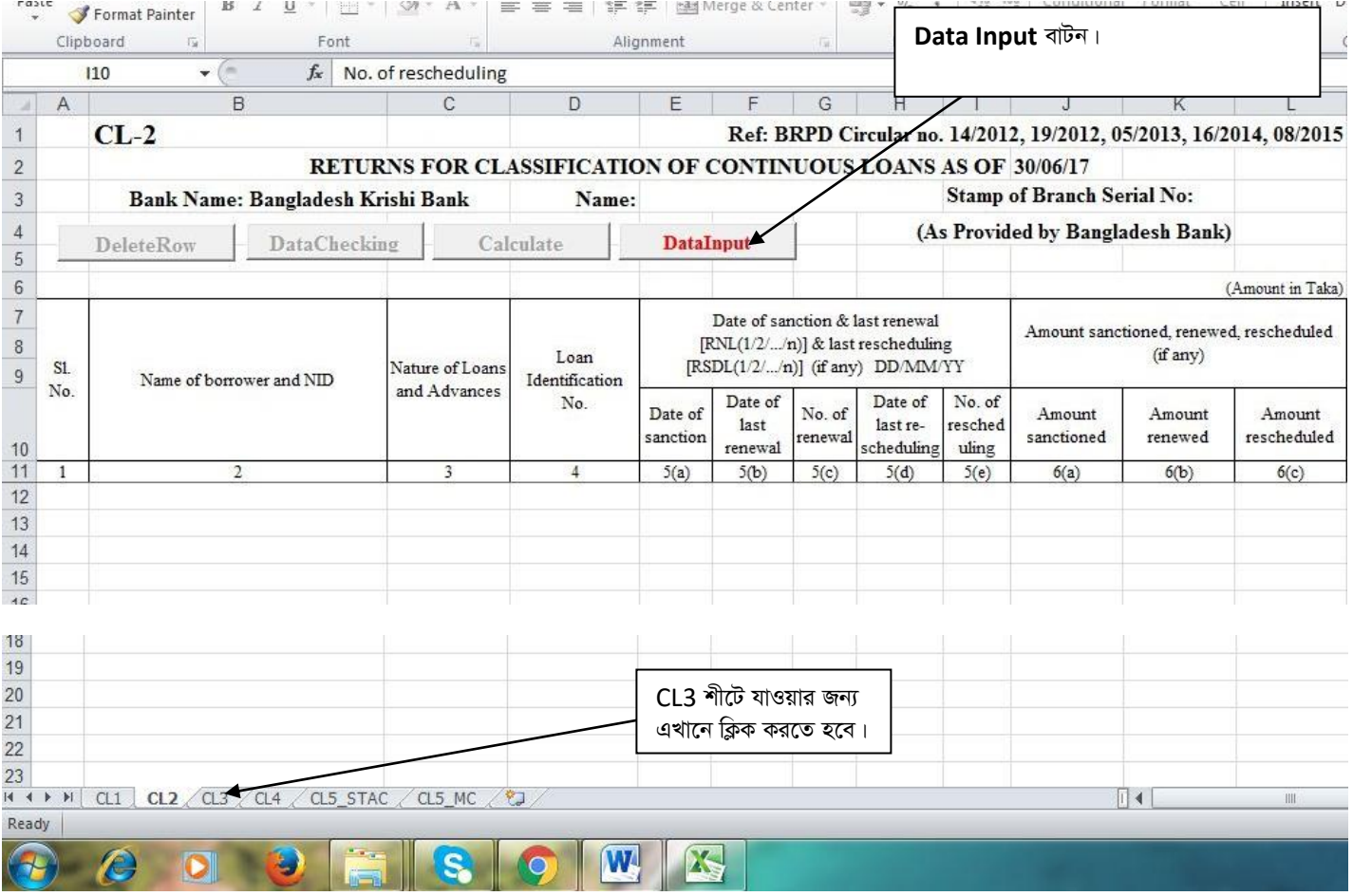

#### Data Input বাটন

Data Input বাটন এ ক্লিক করলে নিম্নের চিত্রের ন্যায় একটি Form Open হবে। অতঃপর ৩১/১২/২০১৯ সূত্র তারিখ ভিত্তিক CL বিবরণী হতে ডাটা সংগ্ৰহ করতে হলে "Collect Data From Excel File of 31/12/2019." এ ক্লিক করতে হবে। Covid-19 মহামারির কারণে এবার অন্যান্য তথ্যের সাথে ১৯/০৩/২০২০ তারিখে বাংলাদেশ ব্যাংক বিআরপিডি সার্কুলার লেটার নং বিআরপিডি-০৪ মোতাবেক ৩১/১২/২০১৯ তারিখে সংশ্লিষ্ট ঋণ হিসাবসমূহের শ্রেণীকরণ তথ্য সংশ্লিষ্ট কলামে প্রদর্শিত হবে। শুধুমাত্র ডাটা এন্ট্রি ও সংশোধন করার জন্য "টেবিল: ডাটা ইনপুট কলাম" এ বৰ্ণিত কলামগুলোতেই ডাটা ইনপুট এবং সংশোধন করা যাবে। <u>এক্ষেত্রে মনে রাখতে হবে যে, "Date of Expiry/Claim Date/Due</u> Date/Date of first Repayment Due" সেল এ কোন পরিবর্তন সংঘটিত হলে ঋণ শ্রেণীকরণের সংশ্লিষ্ট সেলের ভ্যালু মুছে যাবে এবং সংশ্লিষ্ট ঋণ হিসাবটির ঋণ শ্রেণীকরণ হিসাবায়ন প্রচলিত নিয়মে নির্ধারিত হবে।

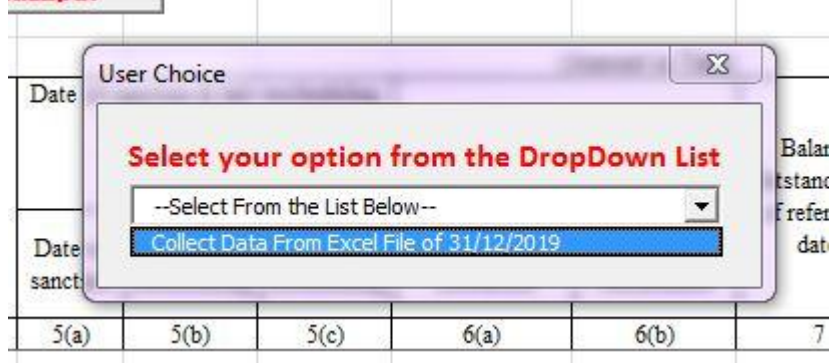

*30/12/2019 m~Î ZvwiL wfwËK* CL *weeiYx n‡Z WvUv msMÖn Kivi Rb¨* "Collect Data from Excel File of 31/12/2019." *G wK¬K করলেই নিম্নের চিত্রের ন্যায় "Select Your Source File" নামক একটি "Dialog Box" প্রদর্শিত হবে।* 

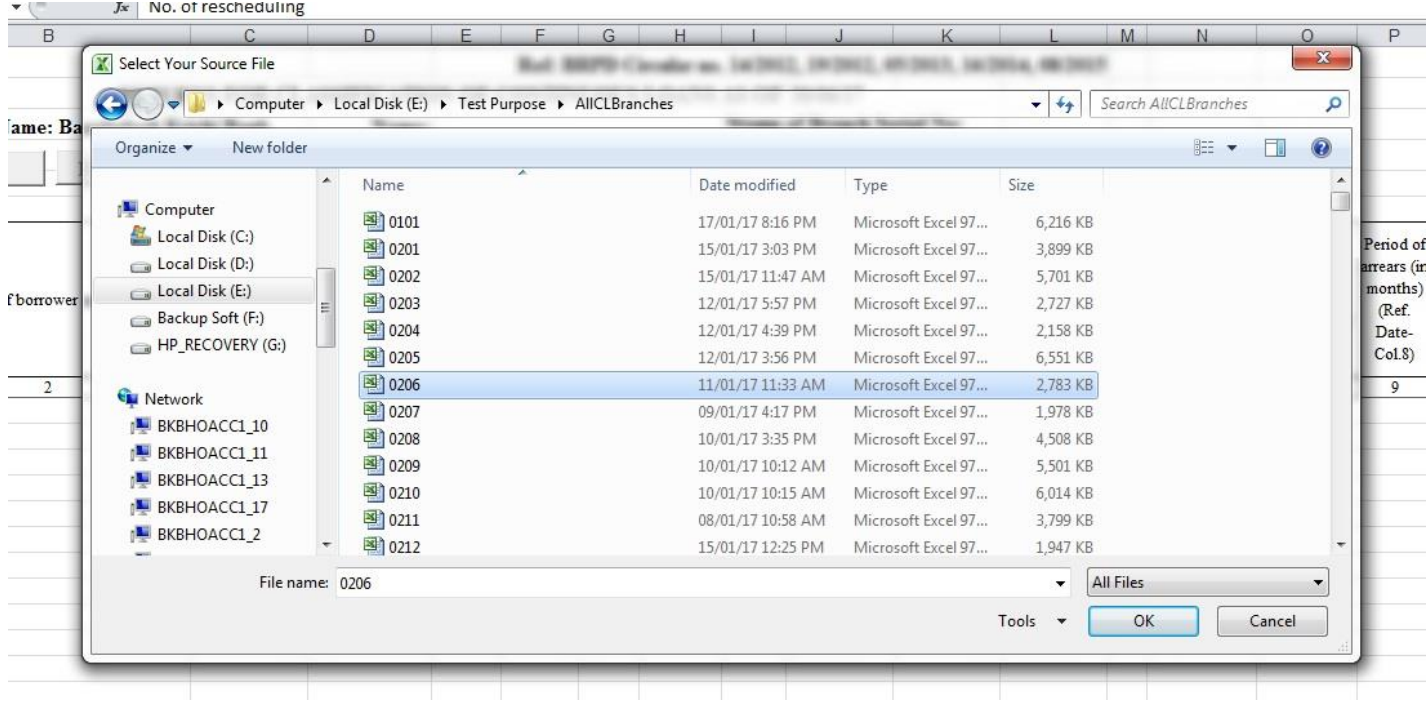

*D³* "Dialog Box" *n‡Z mswkøó kvLvi 31/12/2019 m~Î ZvwiL wfwËK* CL *weeiYxi* Excel *dvBjwU* Select *(Dc‡ii wP‡Îi b¨vq) K‡i* OK *বাটন ক্লিক করতে হবে। ডাটা সম্পূ*র্ণরূপে স্থানান্তরের পর নিম্নের চিত্রের ন্যায় একটি "Confirmation Message" প্রদর্শিত হবে।

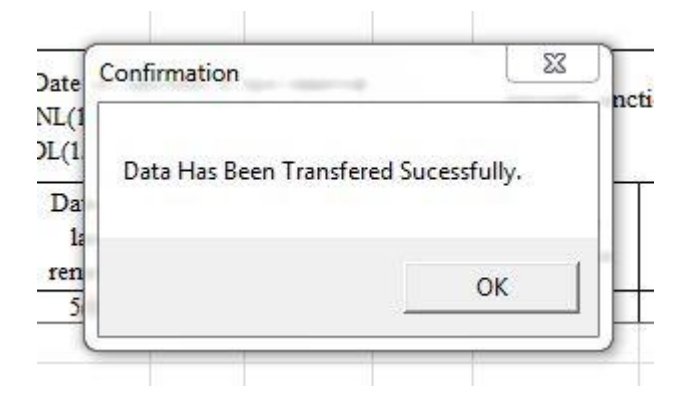

 $A$ ডঃপর "OK" বাটনে ক্লিক করলে "Delete Row" ও "Check Data" বাটনদ্বয় Active *(সক্রিয়) হবে এবং নিম্নের চিত্রের ন্যায় শীটে প্রদর্শিত n‡e|* 

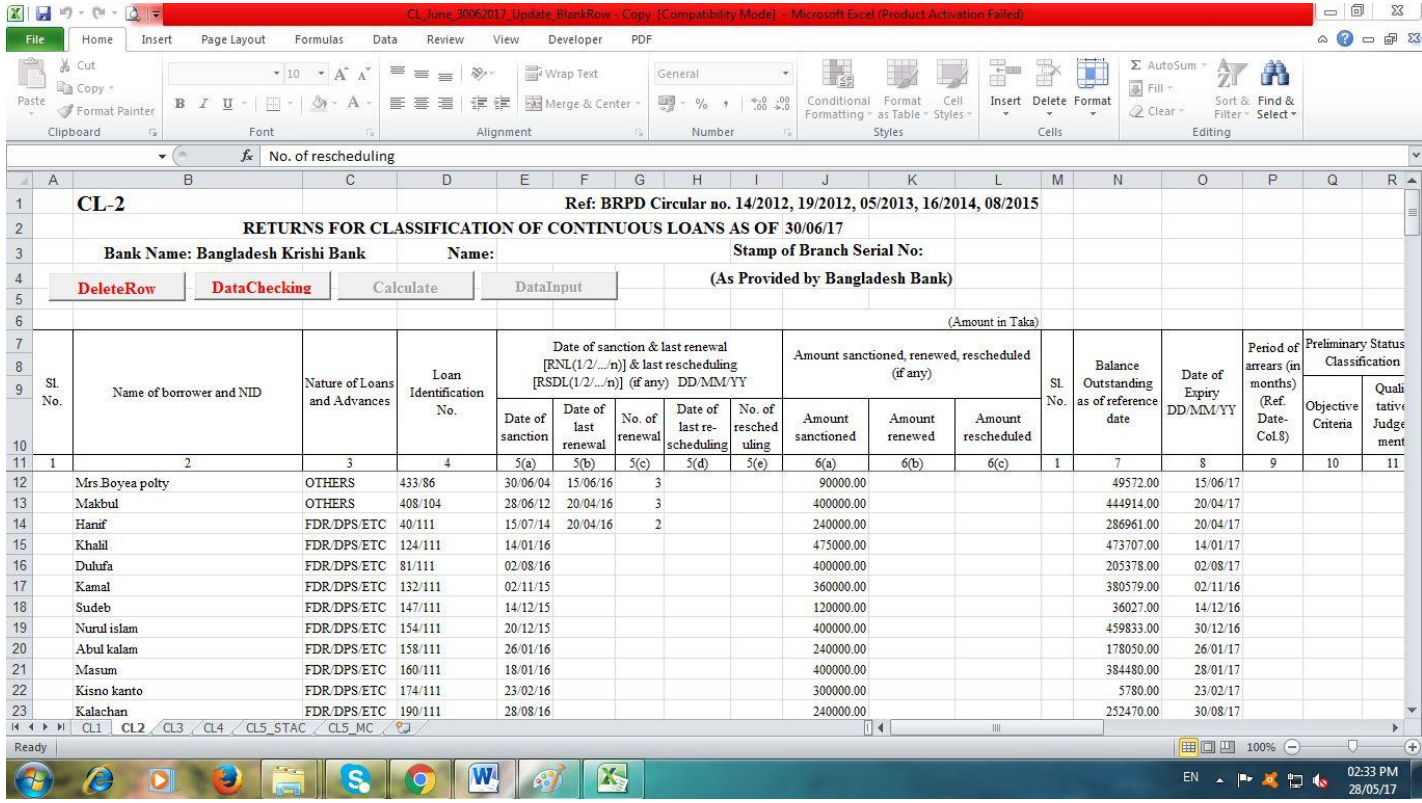

তারপর ৩১/১২/২০১৯ সূত্র তারিখে যে সকল ঋণ হিসাব আদায়ের মাধ্যমে ইতোমধ্যে বন্ধ হয়ে গিয়েছে তা "Delete Row" বাটনের মাধ্যমে Delete করতে হবে এবং নতুন ঋণ হিসাব এন্ট্রি দিতে হলে শীটের শেষে এন্ট্রি দিতে হবে।

<u>যে সকল ঋণ হিসাব "Writ Petition" এর কারণে শ্রেণীকৃত হিসেবে প্রদর্শন করা যাবে না সে সকল ঋণ হিসাবের "Remarks" কলামে অবশ্যই</u> "Writ" শব্দটি লিখতে হবে। এক্ষেত্রে মনে রাখতে হবে যে সকল শাখার ঋণ গ্রহীতাদের অনুকূলে প্রদত্ত ঋণ খেলাপি হিসেবে প্রদর্শন করা যাবে না <u>মর্মে মহামান্য হাইকোর্টের স্থগিতাদেশ রয়েছে শুধুমাত্র সে সকল শাখার ক্ষেত্রেই "Remarks" কলামে "Writ" শব্দটি লিখতে হবে। অন্য যে কোন</u> ধরনের মামলার ক্ষেত্রে "Remarks" কলামে "Writ" শব্দটি লিখা যাবে না।

#### বিশেষ পুনঃতফসিল ও এককালীন এক্সিট সংক্রান্ত ঋণ হিসাবের ক্ষেত্রেঃ

যে সকল ঋণ হিসাব ১৬/০৫/২০১৯ ইং তারিখের বিআরপিডি সার্কুলার নং-০৫ অনুযায়ী পুনঃতফসিল করা হয়েছে, সে সকল ঋণের ক্ষেত্রে "CL4" <u>এর কলাম নং "F" (Date of last rescheduling) এর সংশ্লিষ্ট "Row" তে পুনতফসিল তারিখের ডানপাশে অবশ্যই "SPECIAL RSDL"</u> <u>অথবা "SPECIAL EXIT" শব্দৰয় লিখতে হবে। এখানে উল্লেখ্য যে Date Format অবশ্যই (dd/mm/yyyy) হতে হবে (যেমনঃ</u> ২৫/০৩/২০১৯)। লেখার পর "Data Checking" বাটনে ক্লিক করতে হবে। শব্দদ্বয় স্বয়ংক্রিয় ভাবে ইংরেজী "Upper Case" হিসাবে প্রদর্শিত হবে। কোন ভুল থাকলে সংশ্লিষ্ট Cell টি কমলা (Orange) রং দ্বারা পূর্ণ থাকবে এবং Cell এর Top Right Corner এ লাল (Red) রংয়ের <u>তীর চিহ্ন প্রদর্শিত হবে। সংশ্লিষ্ট Cell এ "Mouse Pointer" রাখলে একটি Message প্রদর্শিত হবে (চিত্র দেখুন)। Message এর</u> নির্দেশনা অনুযায়ী কাজ করে পুনরায় "Check Data" বাটনে ক্লিক করতে হবে।

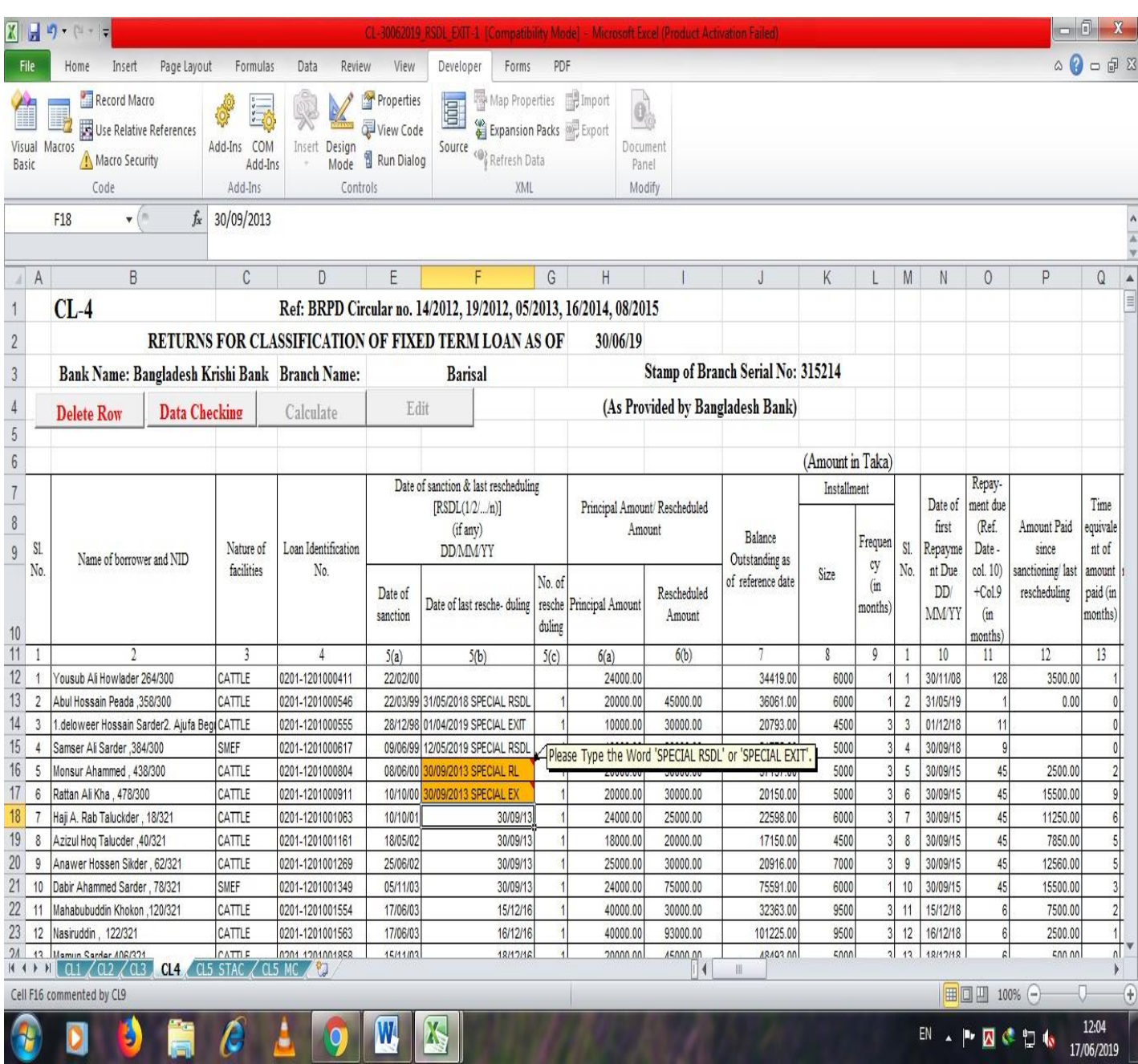

এরপর "Check Data" বাটনে ক্লিক করতে হবে। CL2 ও CL3 শীটে কোন Reschedule ঋণ হিসাব থাকলে সংশ্লিষ্ট ঋণ হিসাবের Row গুলো *সবু*জ (Green) রং দ্বারা চিহ্নিত থাকবে এবং উক্ত Row এর কলাম নং "H" এ Mouse Pointer নেয়া হলে একটি Message প্রদর্শিত হবে।  $M$ essage এর নির্দেশনা অনুযায়ী সংশ্লিষ্ট ঋন হিসাব সমূহ CL4 এ এন্ট্রি দিতে হবে। এছাড়াও, কোন Cell এ ভুল থাকলে সংশ্লিষ্ট Cell টি কমলা *(Orange) রং দ্বারা পূর্ণ থাকবে এবং Cell এর Top Right Corner এ লাল (Red) রংয়ের একটি তীর চিহ্ন প্রদর্শিত হবে। এছাড়াও উক্ত শীটে* কয়টি ভুল আছে তা একটি Message Box এ প্ৰদৰ্শিত হবে (চিত্ৰ দেখুন)।

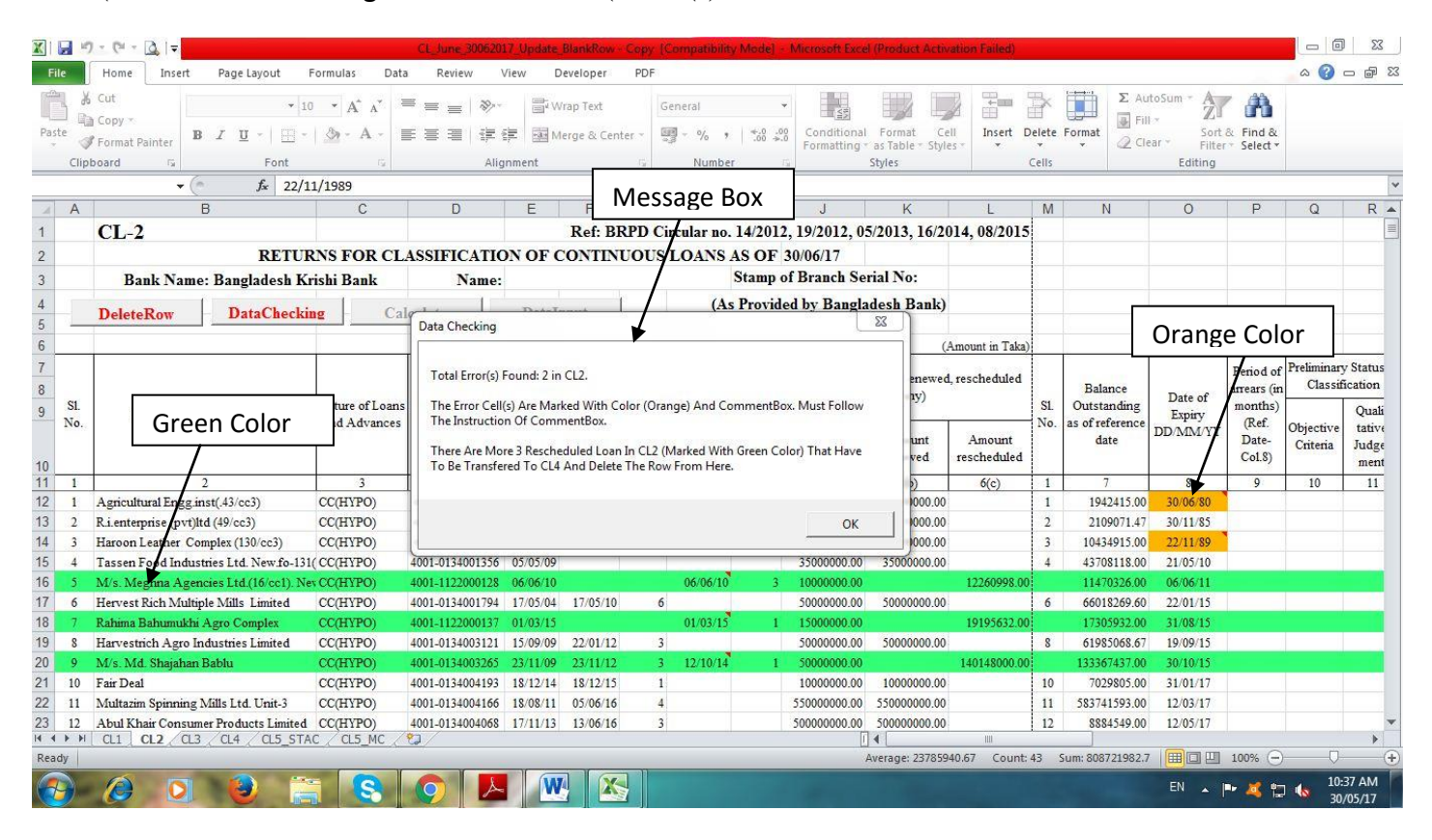

*উ*ক্ত লাল (Red) রংয়ের তীর এ Mouse Pointer নেয়া হলে একটি Message প্রদর্শিত হবে (নিম্নের চিত্র দেখুন)। Message এ প্রদর্শিত *নি*ৰ্দেশনা অনুযায়ী ভুল সংেশোধন করতে হবে।

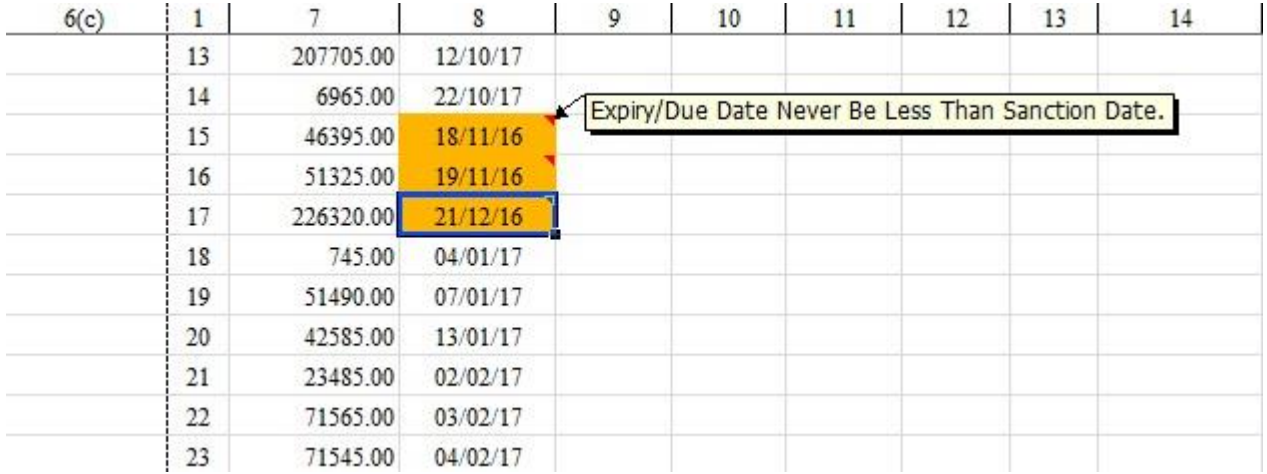

 $\frac{1}{2}$  সংশোধন করার পর "Check Data" বাটনে পুনরায় ক্লিক করতে হবে। যদি কোন ভুল পাওয়া না যায়, তাহলে নিম্নের  $\sqrt{2}$ চিত্রের ন্যায় একটি Message Box প্রদশিত হবে।

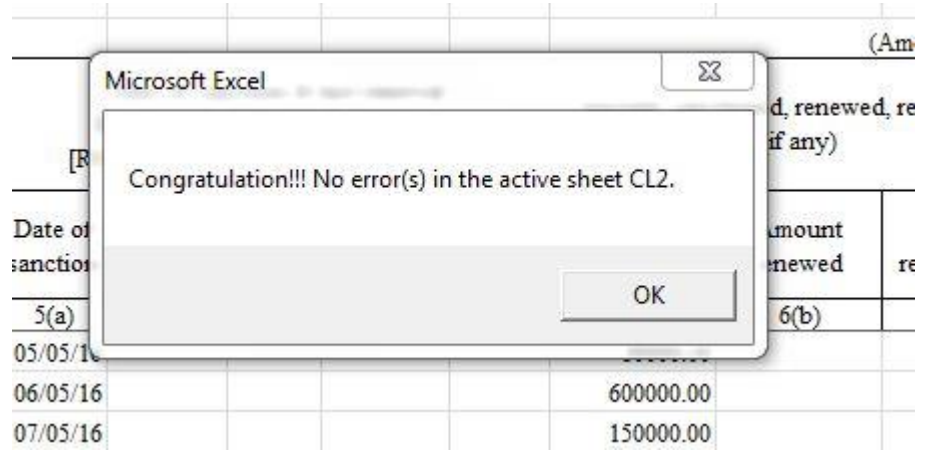

<sup>ম</sup>প্তঃপর "OK" বাটনে ক্লিক করলে "Calculate" বাটন Active *(সক্রিয়) হবে এবং নিম্নের চিত্রের ন্যায় প্রদর্শিত হবে।* 

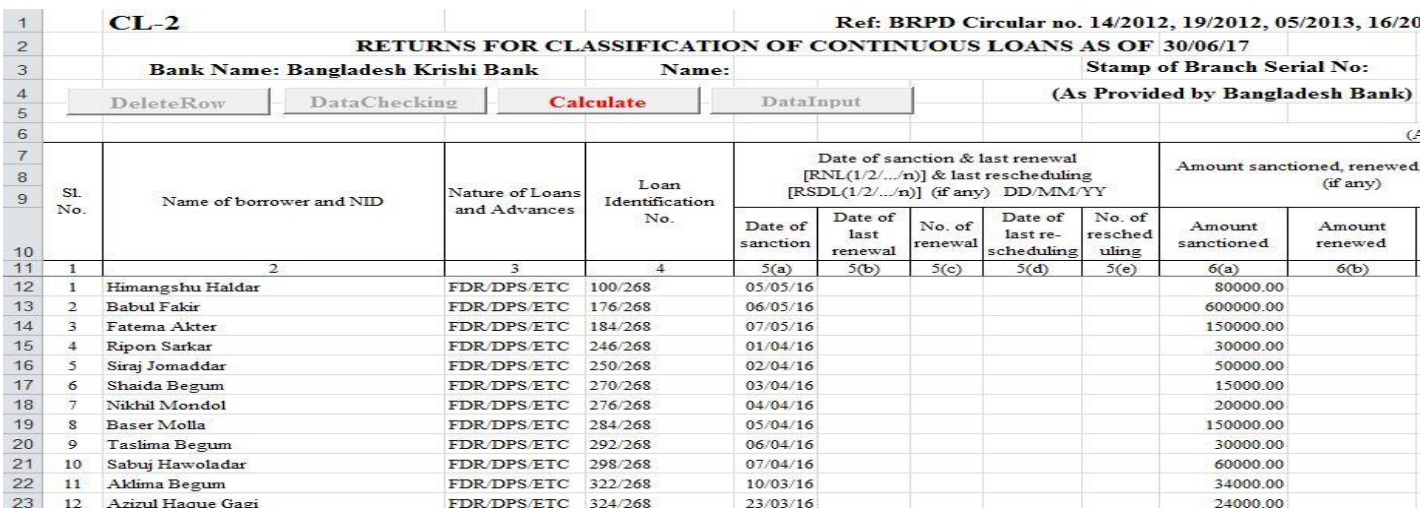

*মতঃপর "Calculate" বাটন এ ক্লিক করলে "Writ Calculation" সহ যাবতীয় Calculation সম্পন্ন হবে এবং নিম্নের চিত্রের মত একটি* Confirmation Message প্ৰদৰ্শিত হবে।

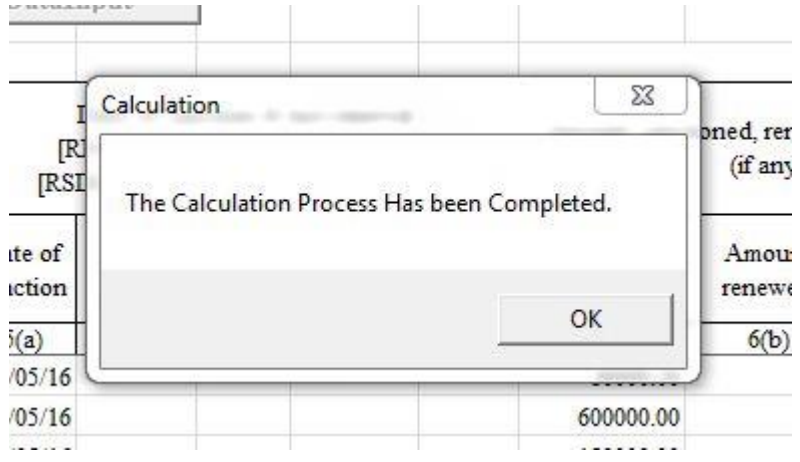

C:\Users\LCD60\Desktop\Excel\_Guidelines\_2020\_JUNE.doc

"Data Input" *evUbwU cwiewZ©Z n‡q* "Edit" *bvgK evUbwU* Active *(mwµq) n‡e Ges wb‡¤œi wP‡Îi b¨vq cÖ`wk©Z n‡e|*

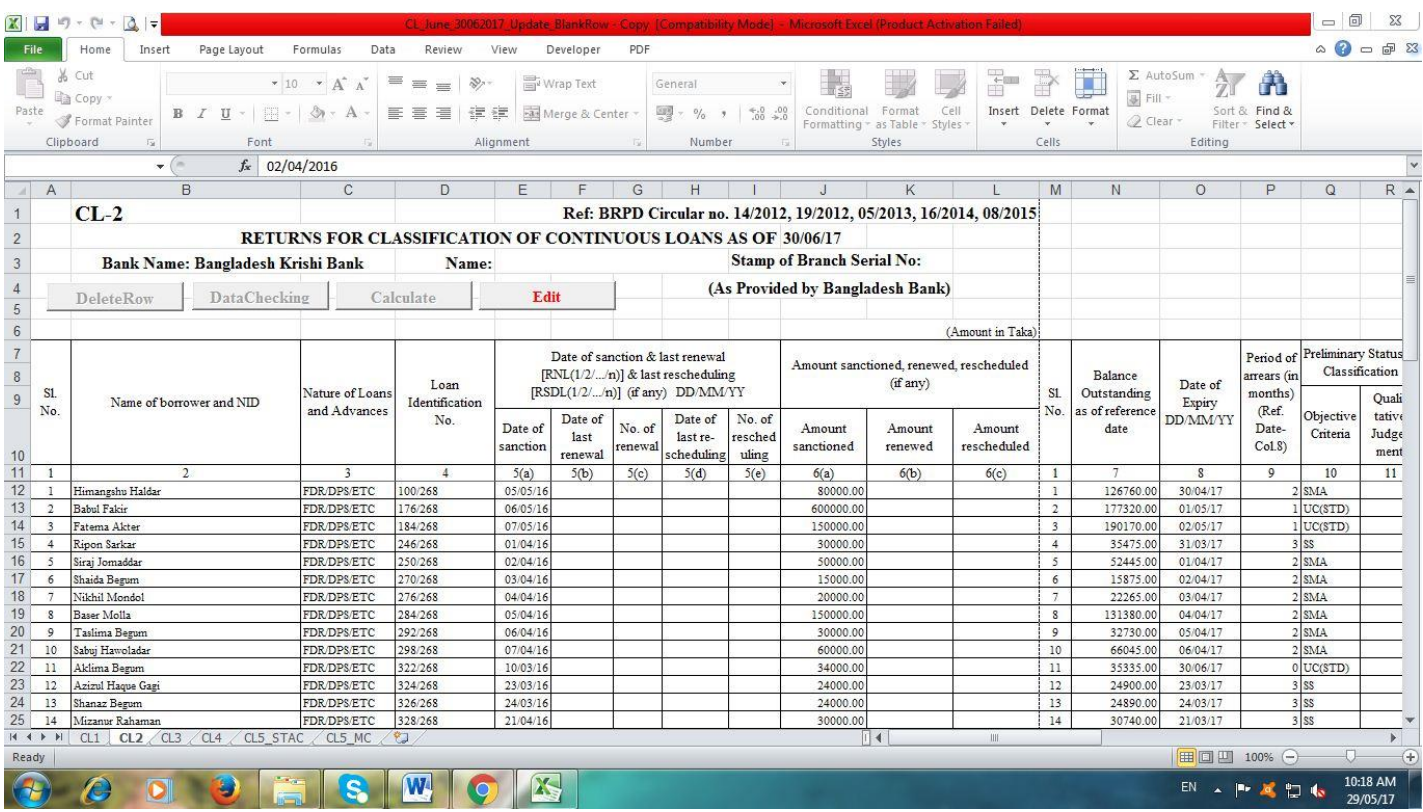

*mewKQz m¤úbœ Kivi ciI †Kvb ms‡kva‡bi cÖ‡qvRb n‡j* "Edit" *evUbwU wK¬K Ki‡Z n‡e Ges wK¬K Ki‡j* "Delete Row" *I* "Check  $D$ ata" বাটনদ্বয় পুনরায় (সক্রিয়) হবে এবং নিম্নের চিত্রের ন্যায় প্রদর্শিত হবে। এখানে উল্লেখ্য যে, "Edit" বাটনটি ক্লিক করলে "Total Row" টি "Delete" হয়ে যাবে। অতঃপর সকল প্রকার সংশোধনের পর পূর্বের ন্যায় "Check Data" বাটনটি ক্লিক করতে হবে। কোন ভুল না থাকলে "Calculate" বাটন পুনরায় সক্রিয় হবে এবং ক্লিক করতে হবে।

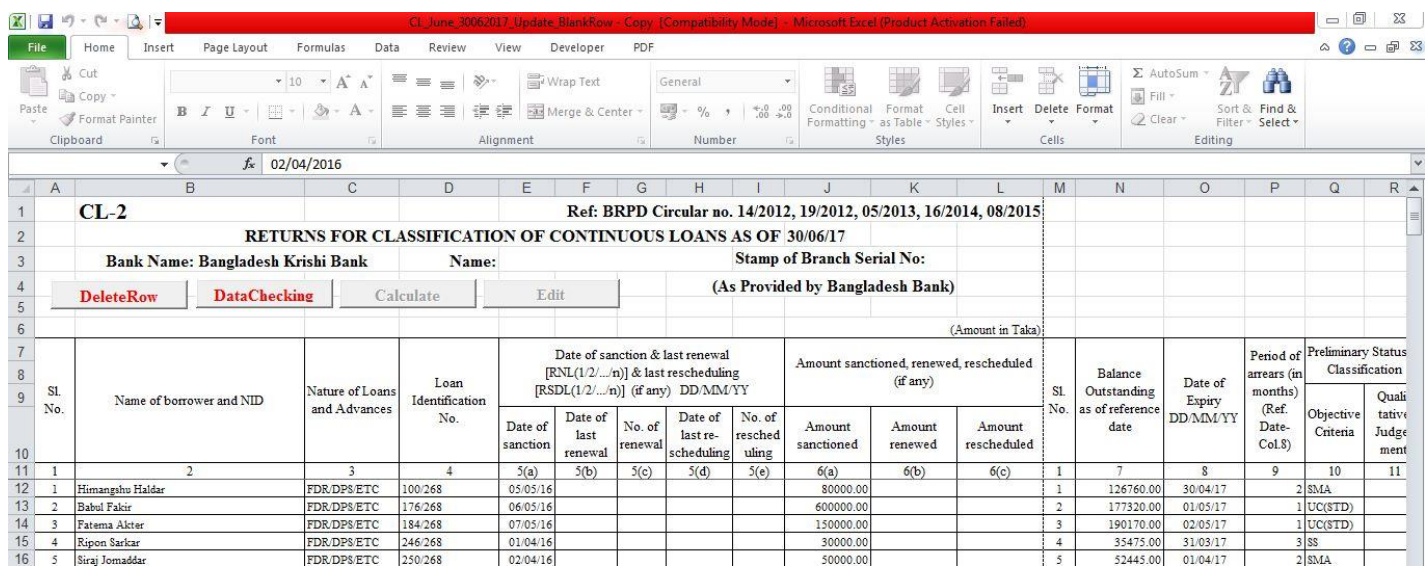

উপরে বর্ণিত প্রক্রিয়াটি CL2, CL3, CL4, CL5 STAC ও CL5 MC সকল শীটে প্রয়োগ করতে হবে। এক্ষেত্রে ডাটা যেভাবেই সংগ্রহ (Collect Data from Excel File of 31/12/2019) অথবা ডাটা ইনপুট (Data Entry) করা হউক না কেন, একটি পূর্ণাঙ্গ CL বিবরণী প্ৰস্তুত হবে। CL2, CL3, CL4, CL5\_STAC ও CL5\_MC এ ডাটা ইনপুট, সংগ্ৰহ, ডাটা চেকিং, ডাটা ক্যালকুলেশন এবং ডাটা সংশোধনের পর CL1 Tab এ ক্লিক করতে হবে এবং নিম্নের চিত্রের ন্যায় প্রদশিত হবে। অতঃপর রং দ্বারা চিহ্নিত স্থানে পাশে বর্ণিত শিরোনাম অনুযায়ী তথ্য দ্বারা পূর্ণ করতে হবে।

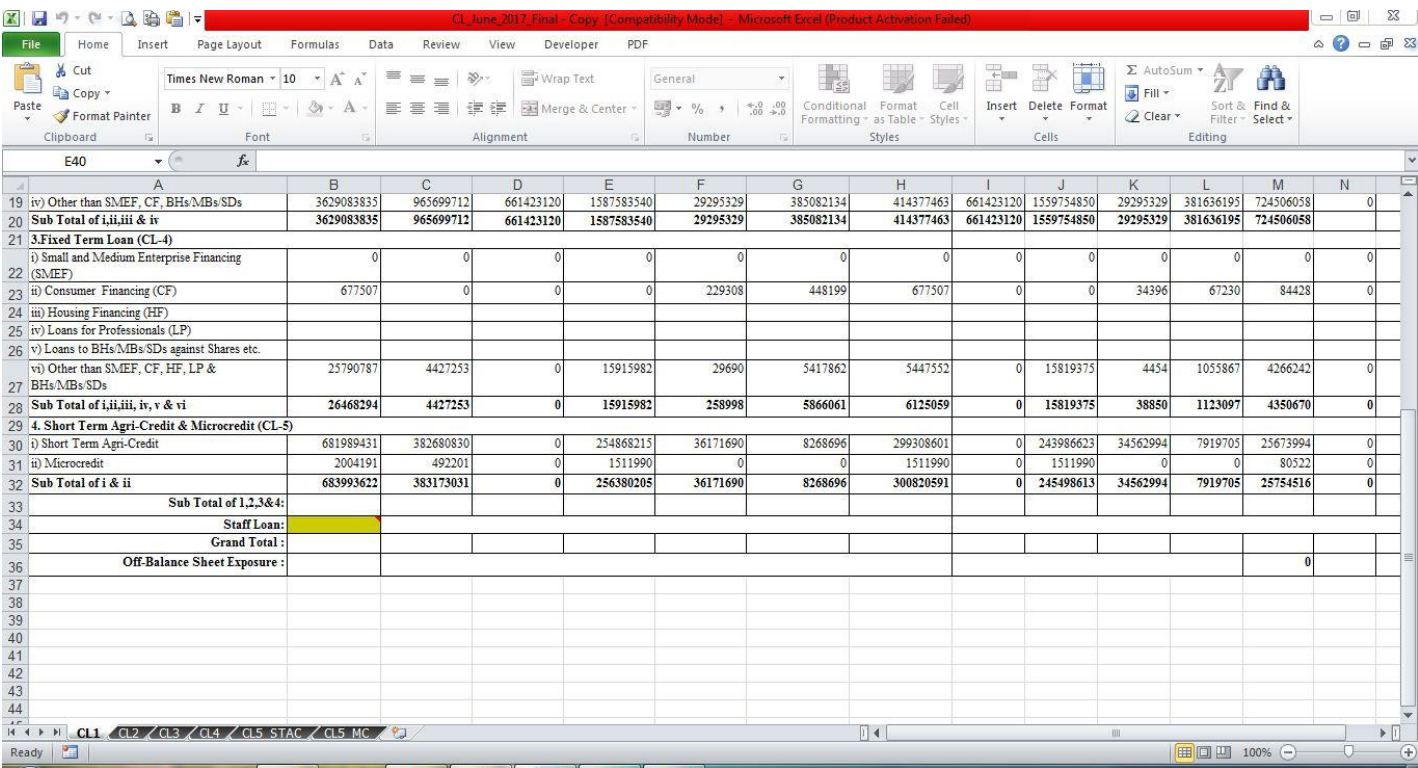

কলাম "B" এর Row নং 34 এ সূত্র তারিখে শাখার কর্মচারী ঋণ স্থিতির পরিমাণ লিখতে হবে। উক্ত Cell এ কর্মচারী ঋণ স্থিতির পরিমাণ লেখা না হলে Row 33 ও 35 এর সকল Cell এ কোন তথ্য প্রদর্শিত হবে না। উল্লেখ্য যে, রং চিহ্নিত Cell এ ডেটা Input করার পর উক্ত Cell এর রং স্বাভাবিক হয়ে যাবে এবং Row 33 ও 35 এর সকল Cell এ তথ্য প্রদর্শিত হবে। ।

পূর্ববর্তী পৃষ্ঠাসমূহে বর্ণিত নিয়মানুযায়ী সব শীট পূরণ করার পর সেভ করে ফাইল থেকে বের হয়ে আসতে হবে। এরপর যে ফোল্ডারে ফাইলটি সংরক্ষিত আছে সে ফোল্ডারে গিয়ে ফাইলের নামের উপর মাউস পয়েন্টার রেখে মাউসের ডান বাটন ক্লিক করলে নীচের বাম পাশের ছবির মত অপশনসমূহ আসবে। এখান থেকে Rename অপশনটিতে ক্লিক করে ফাইলটির নাম পরিবর্তন করে নীচের বাম পাশের ছবির মত বিকেবি প্রদত্ত শাখার কোড নম্বর ফাইলের নাম হিসেবে দিতে হবে। উদাহরনস্বরূপ, পটিয়া শাখার Branch Code "3001"। এক্ষেত্রে পটিয়া শাখার "CL\_JUNE20" ফাইলটির নাম পরিবর্তন করে "3001" দিতে হবে। **বিশেষভাবে উল্লেখ্য যে, প্রিন্ট অবশ্যই "LEGAL" সাইজ পেপারে** <u>হ</u>বে।

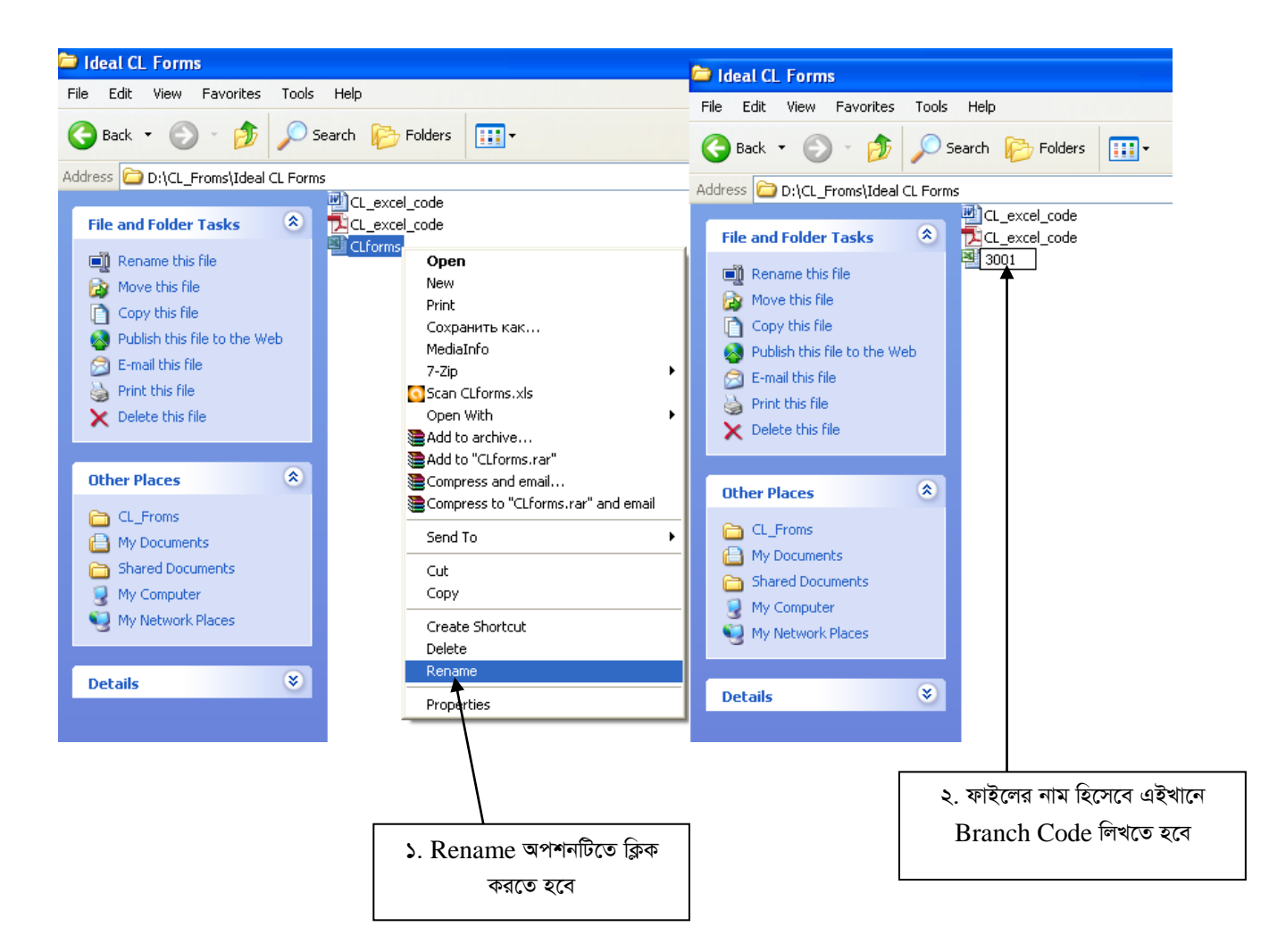

#### $\frac{1}{2}$ সবশেষে ফাইলটি ই-মেইলে  $\overline{\text{Attach}}$  করে  $\overline{\text{dgmled@krishibank.org.bd}}$  এই ঠিকানায় প্রেরণ করতে হবে।

#### *‡hvMv‡hvMt*

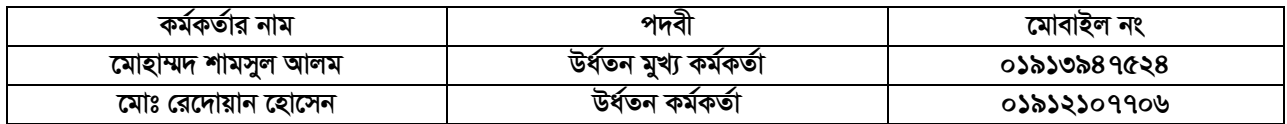